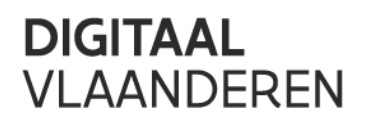

# HANDLEIDING CERTIFICATENBEHEER VO-DCBAAS

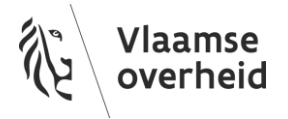

#### INHOUD

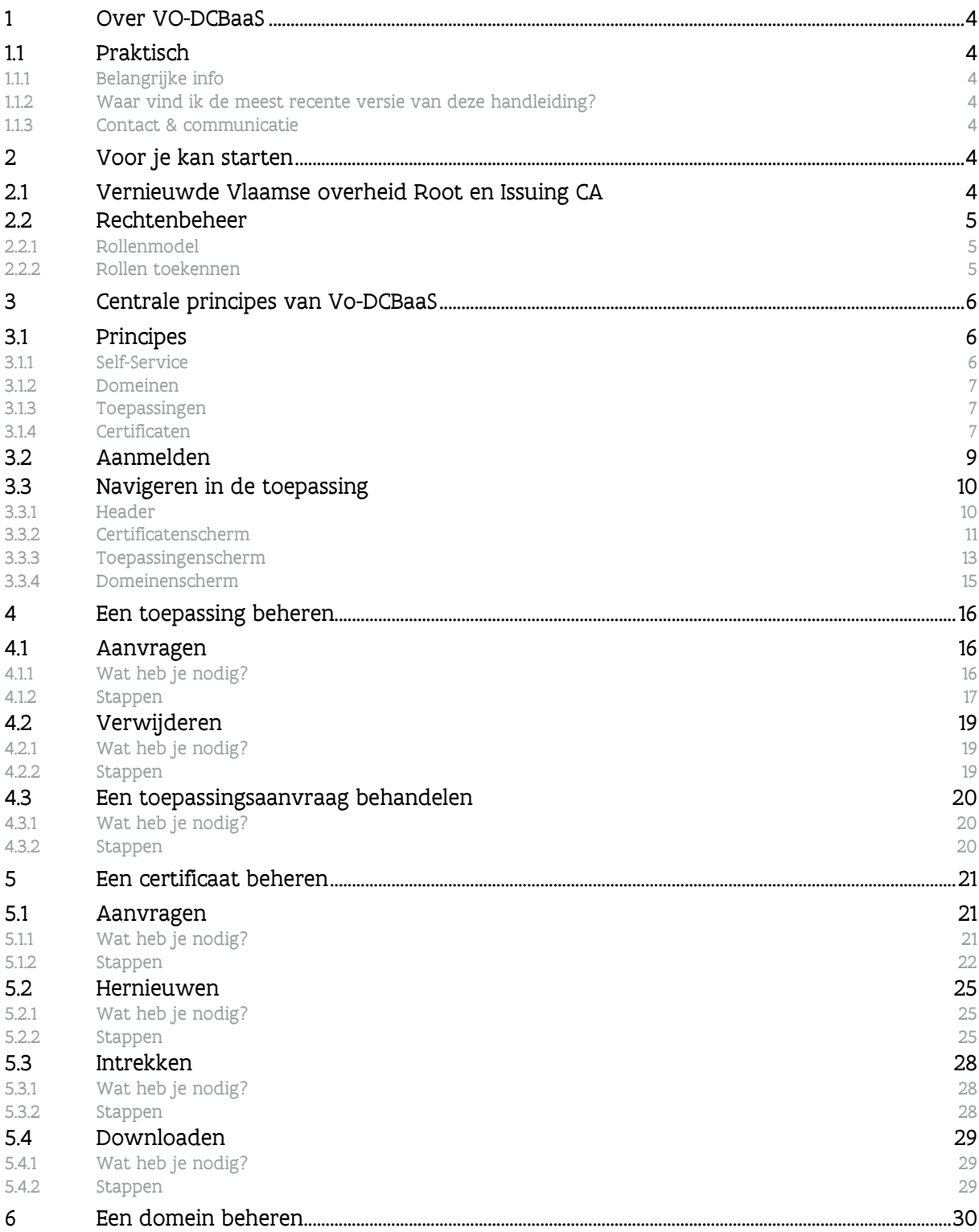

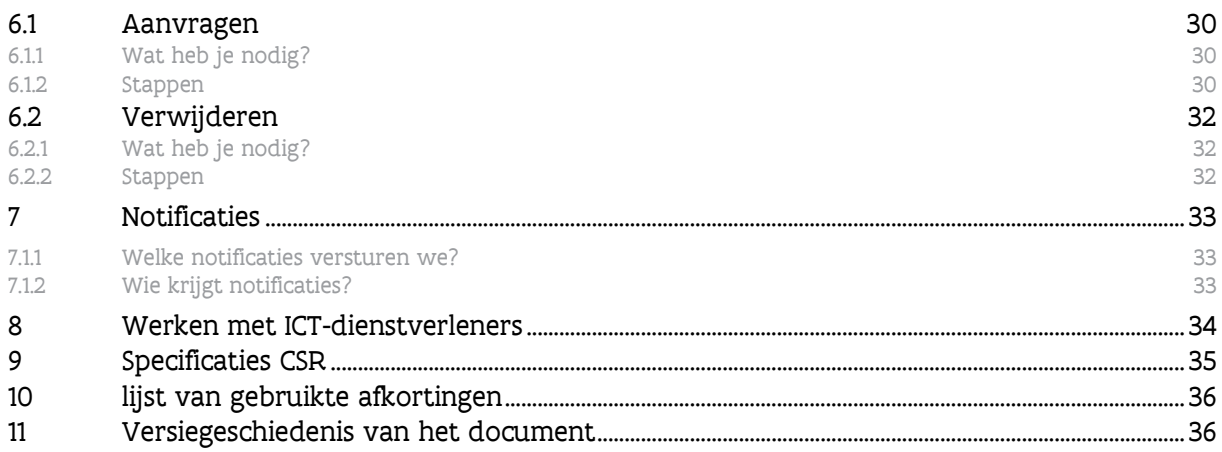

# <span id="page-3-0"></span>**1 OVER VO-DCBAAS**

## <span id="page-3-1"></span>1.1 Praktisch

<span id="page-3-2"></span>**1.1.1 Belangrijke info**

De applicatie VO-DCBaaS: [https://dcb.vlaanderen.be](https://dcb.vlaanderen.be/)

Het Gebruikersbeheer van de Vlaamse overheid (IDM): [https://gebruikersbeheer.vlaanderen.be](https://gebruikersbeheer.vlaanderen.be/)

Toelichting en FAQ : zie [website](https://overheid.vlaanderen.be/publicaties-toegangs-en-gebruikersbeheer#ik-heb-vragen-over-vo-dcb-of-vodcbaas)

Ondersteuning bij het gebruik van de toepassing: [Vlaamse Infolijn 1700](https://www.vlaanderen.be/over-vlaanderenbe/over-1700)

Informatie over de Certificate Policy en Certificate Practice Statement, zie CPS documenten op : [https://documenten.pki.vlaanderen.be](https://eur03.safelinks.protection.outlook.com/?url=https%3A%2F%2Fdocumenten.pki.vlaanderen.be%2F&data=04%7C01%7Cnathalie.roman%40vlaanderen.be%7C334f85788a084dc188de08d946d30b12%7C0c0338a695614ee8b8d64e89cbd520a0%7C0%7C0%7C637618695252359929%7CUnknown%7CTWFpbGZsb3d8eyJWIjoiMC4wLjAwMDAiLCJQIjoiV2luMzIiLCJBTiI6Ik1haWwiLCJXVCI6Mn0%3D%7C1000&sdata=6Fg%2FtEiKynftuYL%2BUyuIM25%2Fpv9RwFlOmbM2r3E5m7o%3D&reserved=0)

<span id="page-3-3"></span>Vernieuwde Vlaamse Overheid Root en Issuing CA: [https://documenten.pki.vlaanderen.be](https://eur03.safelinks.protection.outlook.com/?url=https%3A%2F%2Fdocumenten.pki.vlaanderen.be%2F&data=04%7C01%7Cnathalie.roman%40vlaanderen.be%7C334f85788a084dc188de08d946d30b12%7C0c0338a695614ee8b8d64e89cbd520a0%7C0%7C0%7C637618695252359929%7CUnknown%7CTWFpbGZsb3d8eyJWIjoiMC4wLjAwMDAiLCJQIjoiV2luMzIiLCJBTiI6Ik1haWwiLCJXVCI6Mn0%3D%7C1000&sdata=6Fg%2FtEiKynftuYL%2BUyuIM25%2Fpv9RwFlOmbM2r3E5m7o%3D&reserved=0)

**1.1.2 Waar vind ik de meest recente versie van deze handleiding?**

<span id="page-3-4"></span>Laatste versie van de handleiding: zie [website](https://overheid.vlaanderen.be/publicaties-toegangs-en-gebruikersbeheer#ik-heb-vragen-over-vo-dcb-of-vodcbaas)

**1.1.3 Contact & communicatie**

Vragen of suggesties, contacteer ons via: [vodcb@vlaanderen.be](mailto:vodcb@vlaanderen.be)

Blijf op de hoogte via de ICT-nieuwsbrief van Digitaal Vlaanderen : Inschrijven [via deze](https://www.vlaanderen.be/digitaal-vlaanderen/ict-nieuwsbrief-digitaal-vlaanderen) [link](https://www.vlaanderen.be/digitaal-vlaanderen/ict-nieuwsbrief-digitaal-vlaanderen)

# <span id="page-3-5"></span>**2 VOOR JE KAN STARTEN**

## <span id="page-3-6"></span>2.1 Vernieuwde Vlaamse overheid Root en Issuing CA

VO-DCBaaS levert certificaten uit die ondertekend worden door een interne of private PKI, de VO-PKI. Dat wil zeggen dat je de certificaten die gebruikt worden bij het genereren van jouw certificaat moet vertrouwen binnen je IT-componenten. Als je dus gebruik maakt van certificaten van VO-DCBaaS, dien je eerst de nieuwe vertrouwensketen op te laden in uw systemen.

Je kan de nieuwe Root en Issuing CA terugvinden via [https://documenten.pki.vlaanderen.be](https://eur03.safelinks.protection.outlook.com/?url=https%3A%2F%2Fdocumenten.pki.vlaanderen.be%2F&data=04%7C01%7Cnathalie.roman%40vlaanderen.be%7C334f85788a084dc188de08d946d30b12%7C0c0338a695614ee8b8d64e89cbd520a0%7C0%7C0%7C637618695252359929%7CUnknown%7CTWFpbGZsb3d8eyJWIjoiMC4wLjAwMDAiLCJQIjoiV2luMzIiLCJBTiI6Ik1haWwiLCJXVCI6Mn0%3D%7C1000&sdata=6Fg%2FtEiKynftuYL%2BUyuIM25%2Fpv9RwFlOmbM2r3E5m7o%3D&reserved=0)

## <span id="page-4-0"></span>2.2 Rechtenbeheer

#### <span id="page-4-1"></span>**2.2.1 Rollenmodel**

De toegang tot het Certificatenbeheer en de beschikbare functies worden bepaald door de rol die een gebruiker heeft gekregen in het Gebruikersbeheer van de Vlaamse overheid (IDM) . Elke organisatie die certificaten wil beheren, kan één of meerdere van onderstaande rollen toekennen aan medewerker(s).

#### • DCBaaS Certificatenbeheerder Organisatie

Kan alle certificaten, toepassingen, domeinen en aanvragen zien binnen zijn organisatie. Kan toepassingen aanvragen binnen de organisatie. Kan certificaten aanmaken voor alle geregistreerde toepassingen binnen de organisatie.

#### • DCBaaS Certificatenbeheerder Toepassing

Kan alle certificaten, toepassingen, domeinen en aanvragen zien binnen zijn organisatie. Kan certificaten aanmaken voor de toepassingen waar hij expliciet het recht voor gekregen heeft in IDM.

#### • DCBaaS Workflowbeheerder

Kan alle certificaten, toepassingen, domeinen en aanvragen zien binnen zijn organisatie. Kan toepassingen aanvragen en toepassingsaanvragen (door andere organisaties) op de eigen domeinen goedkeuren/afkeuren Kan domeinen aanvragen

Naast de rollen voor jouw organisatie, zijn er ook rollen beschikbaar voor de VO-DCBaaS beheerders. Deze rollen zijn toegewezen aan Digitaal Vlaanderen, die instaat voor het beheer van de toepassing.

#### De VO-DCBaaS beheerders kunnen:

- Domeinaanvragen goed- of afkeuren
- Toepassingsaanvragen behandelen die niet aan een bestaand domein gelinkt kunnen worden
- Alle acties uitvoeren die een Certificatenbeheerder en Workflowbeheerder kan uitvoeren voor elke organisatie in VO-DCBaaS

#### <span id="page-4-2"></span>**2.2.2 Rollen toekennen**

#### **2.2.2.1 IDM**

De rechten en rollen van VO-DCBaaS worden beheerd in het [Gebruikersbeheer van de Vlaamse overheid,](https://gebruikersbeheer.vlaanderen.be/)  of IDM, door de lokale beheerder van de organisatie die gebruik wil maken van het Certificatenbeheer. Meer informatie over het Gebruikersbeheer vind je op onze [website.](https://overheid.vlaanderen.be/ict/ict-diensten/gebruikersbeheer)

#### **2.2.2.2 Wie is je lokale beheerder**

Als je al gekend bent in IDM, kan je je lokale beheerder terugvinden via je profielpagina:

- Ga naar [https://mijnprofiel-gebruikersbeheer.vlaanderen.be.](https://mijnprofiel-gebruikersbeheer.vlaanderen.be/)
- Klik op 'Mijn lokale beheerders'

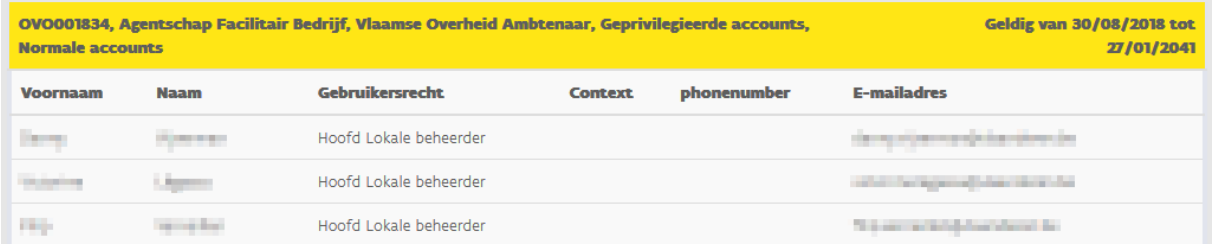

<span id="page-5-0"></span>Ben je niet gekend in IDM? Neem dan contact op met je lokale ICT dienst of contacteer onze [helpdesk.](https://www.vlaanderen.be/over-vlaanderenbe/over-1700)

# **3 CENTRALE PRINCIPES VAN VO-DCBAAS**

## <span id="page-5-1"></span>3.1 Principes

#### <span id="page-5-2"></span>**3.1.1 Self-Service**

#### **3.1.1.1 Maximale autonomie**

Onze klanten krijgen maximale autonomie, onafhankelijk van de centrale processen om aanvragen volledig autonoom af te handelen via Vo-DCBaaS.

We realiseren dit door:

- Aanvragen maximaal af te handelen in de toepassing via goedkeurings flows
- Automatische goedkeuring van de aanvragen voor nieuwe CN's
- Zo weinig mogelijk tussenkomst van DCBaaS-beheerders

#### **3.1.1.2 Ondersteuning van verschillende gebruikersscenario's**

We geven de mogelijkheid aan onze klanten om verschillende scenario's te ondersteunen, waaronder:

- Aanvragen van CN's voor de eigen organisatie (bestaand)
- Aanvragen van CN's in naam van een andere organisatie (nieuw)
- Ondersteuning van klanten die werken met externe dienstleveranciers voor het beheer van hun certificaten, door delegatie van deze rechten in Vo-DCBaaS

#### <span id="page-6-0"></span>**3.1.2 Domeinen**

Een domein in Vo-DCBaaS wordt gebruikt om te bepalen welke goedkeuringsstroom opgestart moet worden en hoe die afgehandeld moet worden. Domeinen nemen over het algemeen volgende vormen aan: *mijndomein.be* of *subdomein.mijndomein.*be.

Een organisatie kan één of meerdere domeinen beheren. De domeinen laten toe om toepassingsaanvragen zoveel mogelijk geautomatiseerd af te handelen. Bij het aanvragen van een toepassing gaat VO-DCBaaS nakijken of deze toepassing binnen een gekend domein valt.

Als dat zo is, dan zijn er 3 mogelijkheden:

- het domein is in beheer bij de organisatie die de toepassing aanvraagt: in dat geval volgt er een automatische goedkeuring van de aanvraag
- het domein is in beheer bij een andere organisatie: in dat geval moet de DCBaaS Workflowbeheerder van die organisatie jouw aanvraag goed- of afkeuren.
- het domein is bij geen enkele organisatie in beheer: in dat geval moet de VO-DCBaaS beheerders jouw aanvraag goed- of afkeuren.

Via een domein kunnen de beschikbare certificaattypes voor toepassingen ook bepaald worden. Een toepassing die overeenkomt met een bepaald domein, zal dan slechts de vooraf bepaalde certificaattypes kunnen bevatten.

#### <span id="page-6-1"></span>**3.1.3 Toepassingen**

De eerste stap om certificaten aan te vragen voor een toepassing, is de registratie van de toepassing zelf. Afhankelijk of jouw organisatie eigenaar is van het domein voor de desbetreffende toepassing, zijn er verschillende scenario's van toepassing, zie bovenstaande toelichting i.k.v. domeinen.

Toepassingen die niet meer in gebruik zijn, dienen te worden verwijderd door de DCBaaS Workflowbeheerder van je organisatie.

Vraag je een toepassing aan met een domein dat niet in beheer is van je organisatie, dan zal je aanvraag verstuurd worden naar de DCBaaS Workflowbeheerder van de betreffende organisatie of de VO-DCBaaS beheerders. De toepassing is dan voor een zelfgekozen periode geregistreerd, met een maximumtermijn van 24 maanden. Binnen die tijd kan je certificaten aanmaken. De certificaten blijven geldig na het verstrijken van die termijn.

#### <span id="page-6-2"></span>**3.1.4 Certificaten**

Met een VO-DCBaaS certificaat beveilig je gegevensstromen van en naar je toepassing of je API, bewijs je de identiteit van een machine of onderteken je gegevens op elektronische wijze. Deze X.509-certificaten worden kosteloos uitgevaardigd door de Vlaamse certificatenautoriteit.

Er worden 5 basistypes aangeboden. De keuze van deze types bepaald de "key usage" en "extended key usage" attributen in het certificaat. Welke je nodig hebt, hangt af van het beoogde gebruik en wordt meestal bepaald door je IT-beheerder, ICT-dienstenleverancier of door de dienst waarmee je een gegevensstroom wil opzetten.

De 5 basistypes die ondersteund worden:

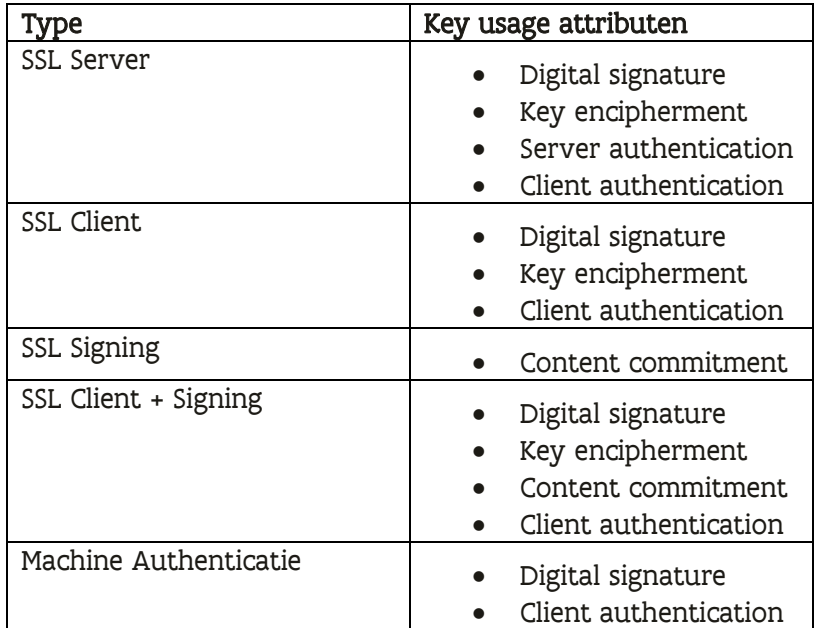

De maximale duurtijd van een certificaat is 24 maanden, conform marktstandaarden, waarbij de klant de flexibiliteit heeft om deze duurtijd nog te verminderen op basis van behoeften.

Bijkomend willen we nog meegeven dat we volgende specificaties ondersteunen:

- Ondersteunde algoritmes: RSA
	- o SHA-256, SHA-384, SHA-512
- Ondersteunde sleutellengtes
	- o 2048 en 4096 (aanbevolen)
- Maximale duurtijd van het certificaat: 24 maanden
- Common name, country ("BE") en organization zijn verplicht
	- o Alle andere velden zijn optioneel
- Mogelijkheid om tot 100 SAN's in te vullen
	- o DNS, e-mails, IP-adressen, URI's

M.b.t. de ondersteunde sleutellengtes, is 4096 bit de aanbevolen sleutellengte. De minder sterke sleutellengte, 2048 bit, wordt voorlopig nog ondersteund, maar we raden sterk aan de marktstandaarden te volgen, namelijk 4096 bit.

Bij het aanmaken van een certificaat met sleutellengte 2048 bit, zal je een melding krijgen dat je certificaat niet voldoet aan de aangewezen policy en je expliciet akkoord moet gaan als je deze toch wil doorvoeren.

# <span id="page-8-0"></span>3.2 Aanmelden

Het Certificatenbeheer maakt gebruik van het Toegangsbeheer van de Vlaamse overheid (ACM) waar je op een sterke manier kan authentiseren met je e-ID, Itsme of TOTP (bijv. google authenticator).

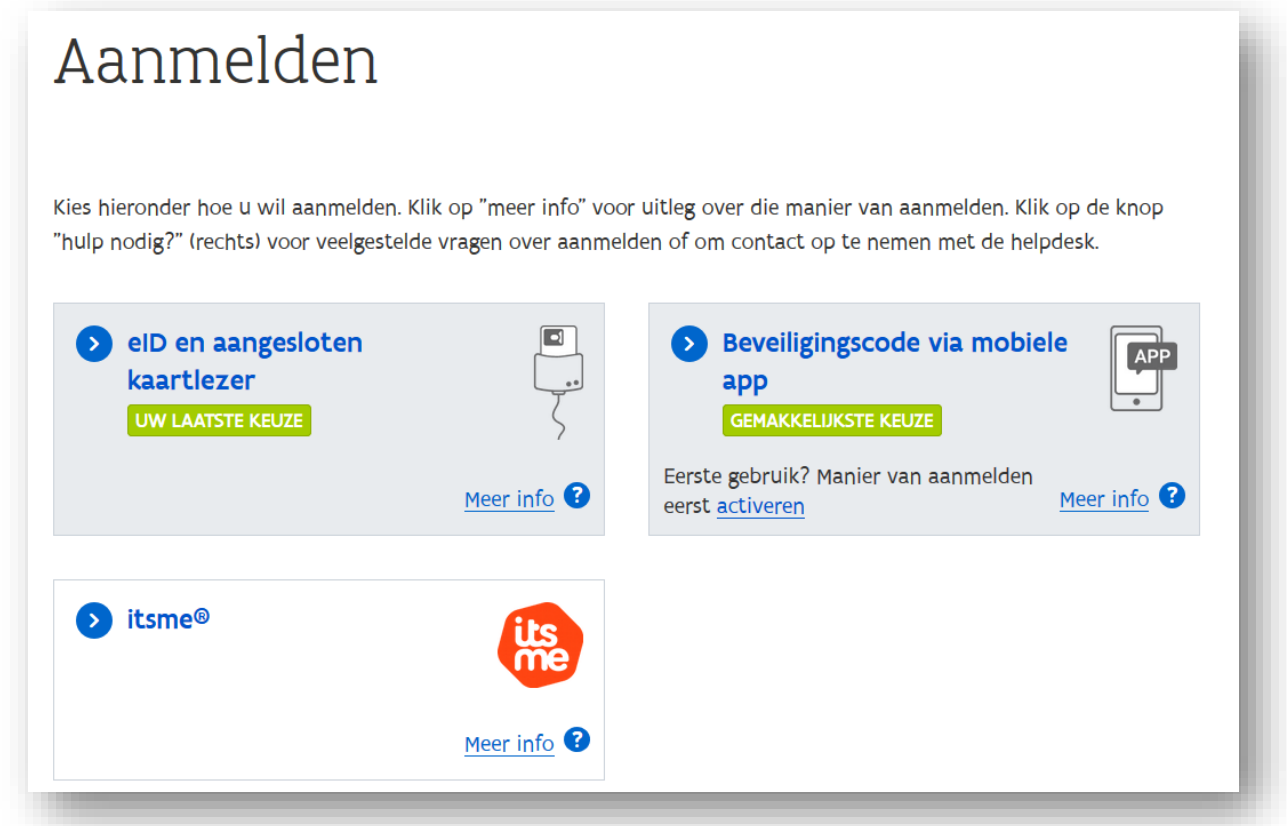

ACM zal controleren wie je bent, of je de nodige rechten hebt om aan te melden en voor welke organisatie je mag aanmelden. Dat wordt bepaald door je rechten in [IDM.](#page-4-0)

Als je een VO-DCBaaS rol hebt met meer dan één organisatie dan zal het Certificatenbeheer je eerst vragen een organisatie te selecteren. Je kan je organisatie ook opzoeken via het zoekveld rechts bovenaan.

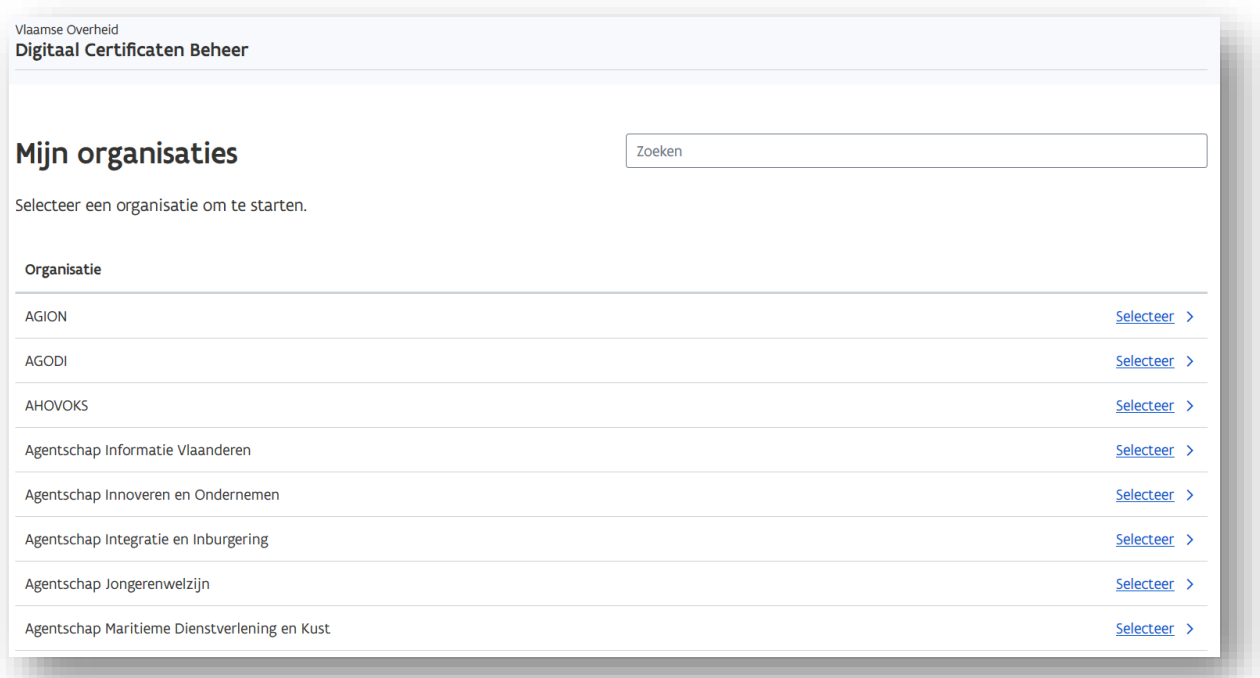

# <span id="page-9-0"></span>3.3 Navigeren in de toepassing

#### <span id="page-9-1"></span>**3.3.1 Header**

Bovenaan in de header kan je navigeren door de verschillende concepten van VO-DCBaaS: certificaten, toepassingen en domeinen. Door op de gewenste tab te klikken, navigeer je naar één van de drie concepten.

Let op, de tabs zijn afhankelijk van de rol/rechten die je hebt.

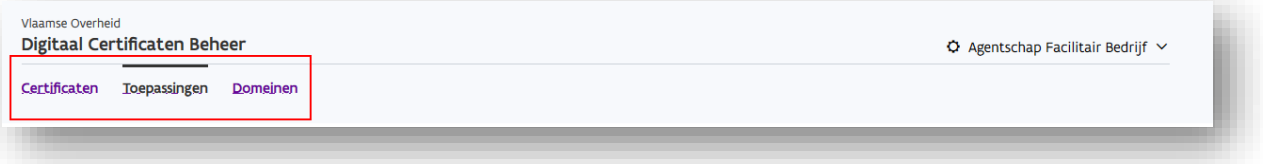

Rechts boven in de header vind je de organisatie terug waar je op dat moment voor werkt. Als je een rol hebt in meerdere organisaties kan je wisselen naar een andere organisatie. Je klikt hiervoor rechts bovenaan op de organisatienaam en kiest voor "wisselen van organisatie". Je navigeert vervolgens naar het overzichtsscherm van alle organisaties waarvoor je een rol hebt.

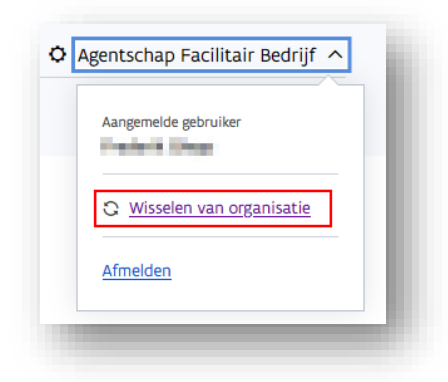

In hetzelfde menu kan je ook afmelden uit VO-DCBaaS.

De drie schermen met certificaten, toepassingen en domeinen zijn altijd volgens dezelfde structuur opgebouwd. Er is steeds een lijst te zien met objecten die in beheer zijn van je organisatie, een knop waarmee je nieuwe objecten kan aanvragen en eventueel aanvragen die goedgekeurd moeten worden door je organisatie.

#### <span id="page-10-0"></span>**3.3.2 Certificatenscherm**

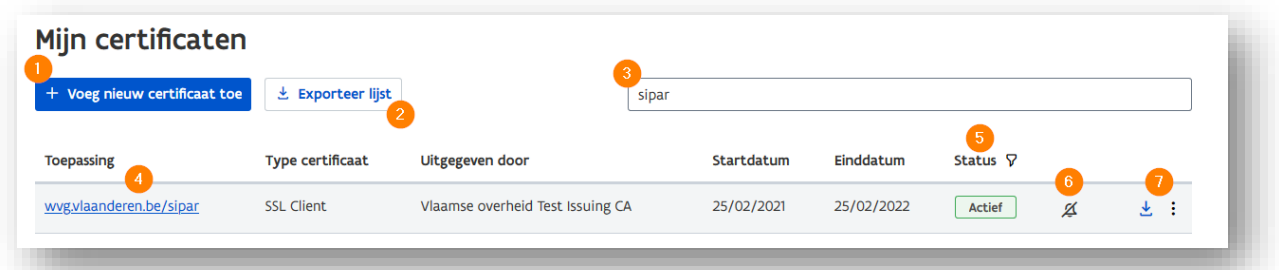

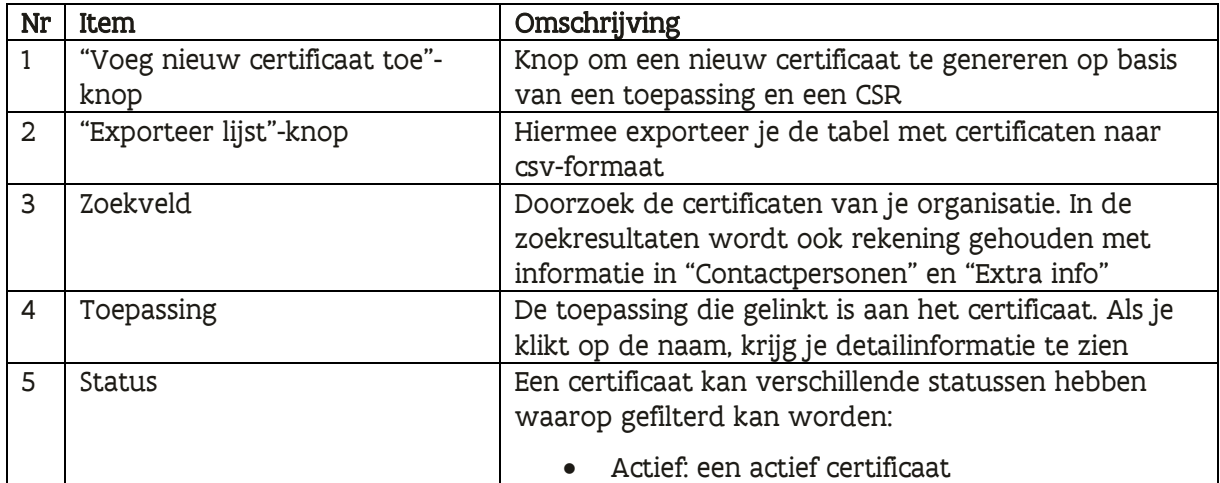

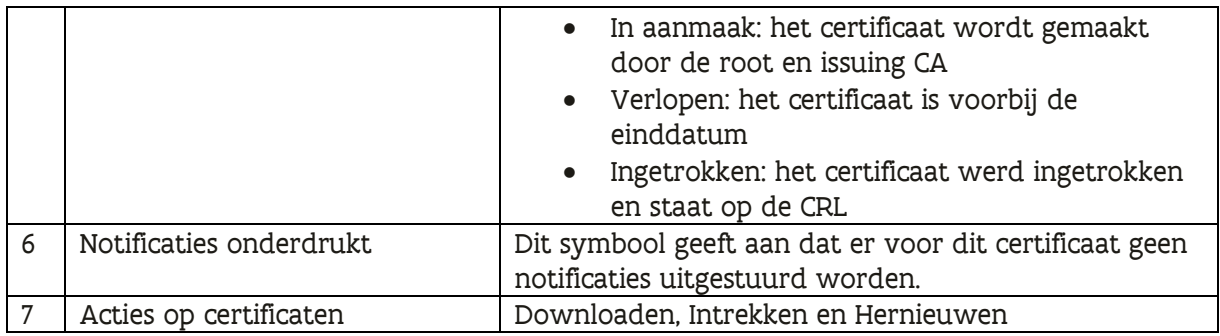

Als je op een toepassing klikt in de lijst met certificaten, krijg je een detailscherm met je toepassingsnaam, informatie over het certificaat, log-informatie over de acties op het certificaat, de contactpersonen die opgegeven werden en extra informatie.

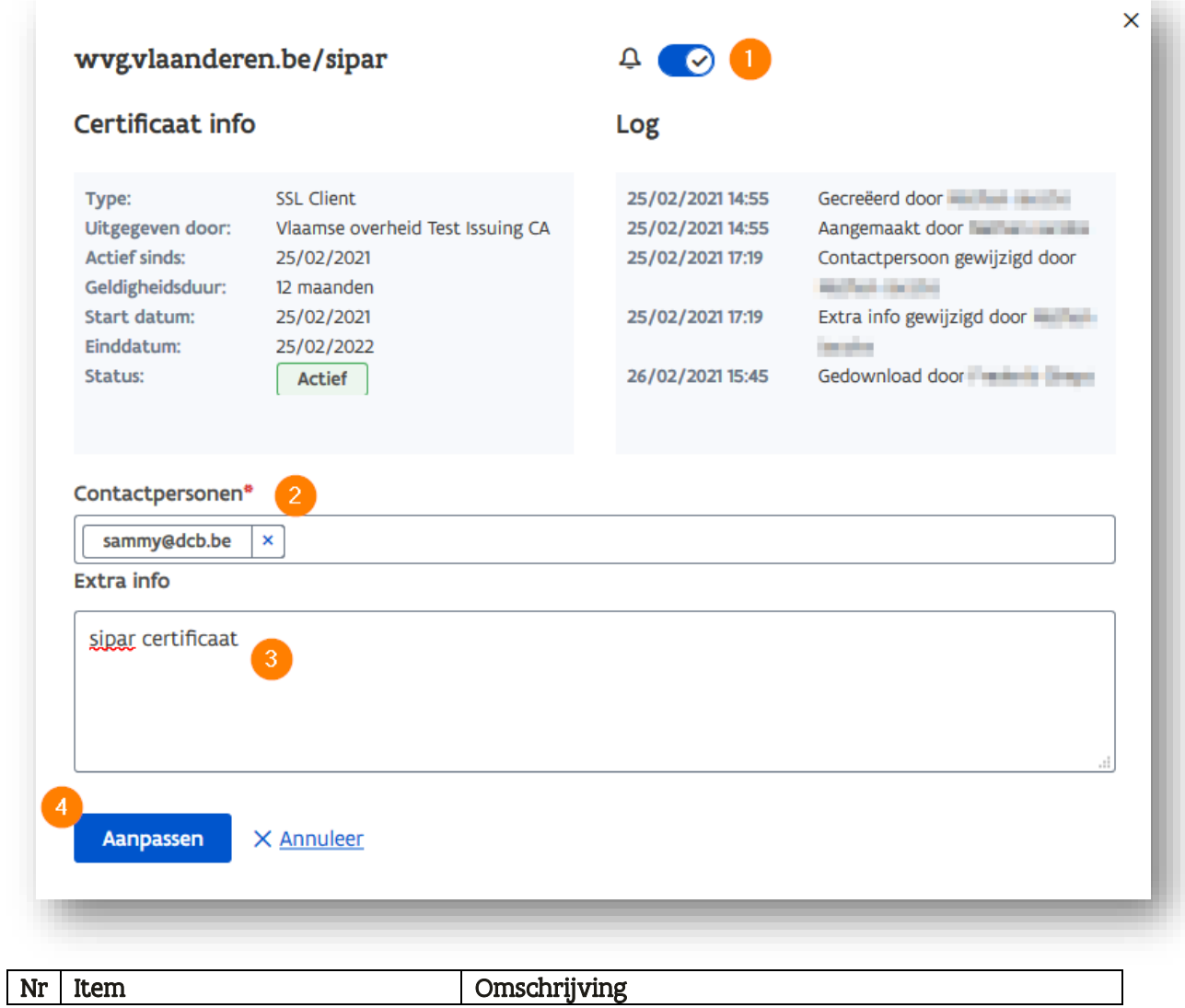

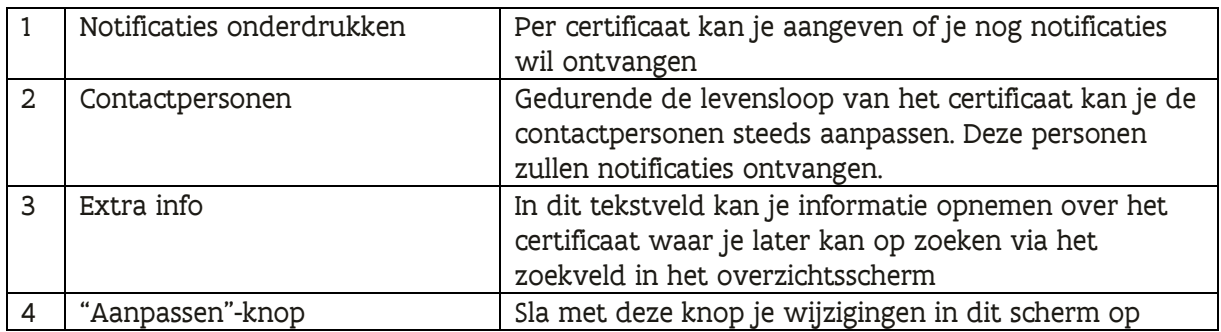

## <span id="page-12-0"></span>**3.3.3 Toepassingenscherm**

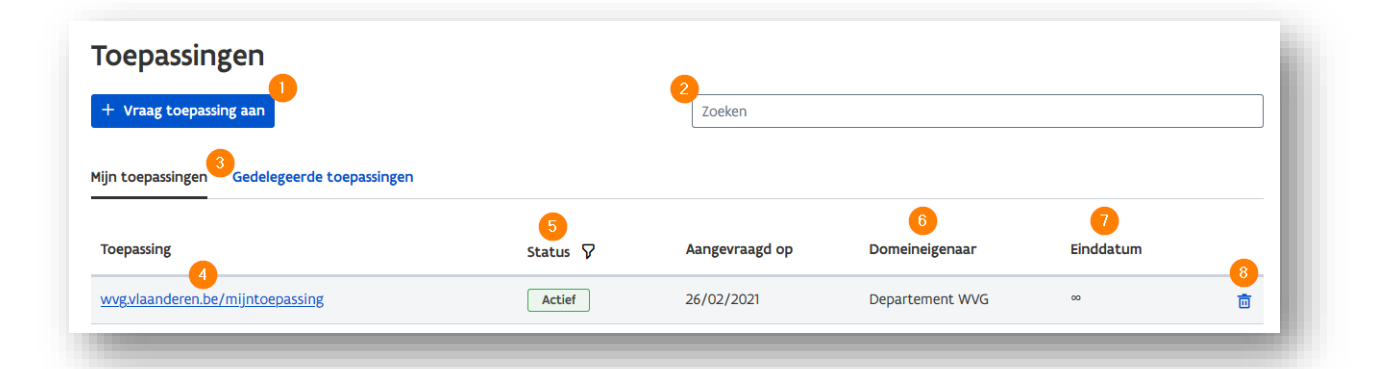

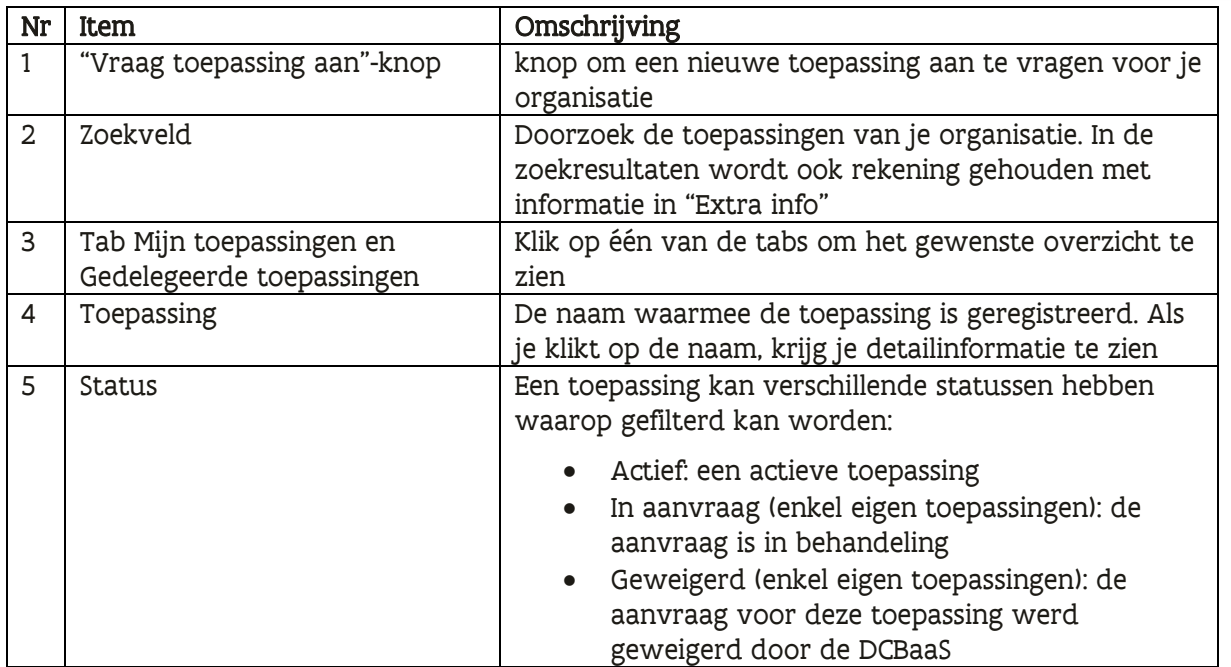

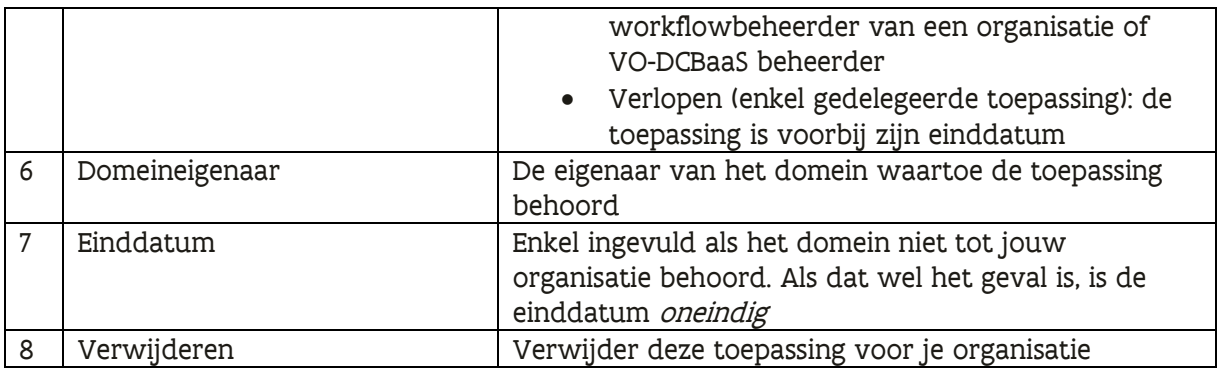

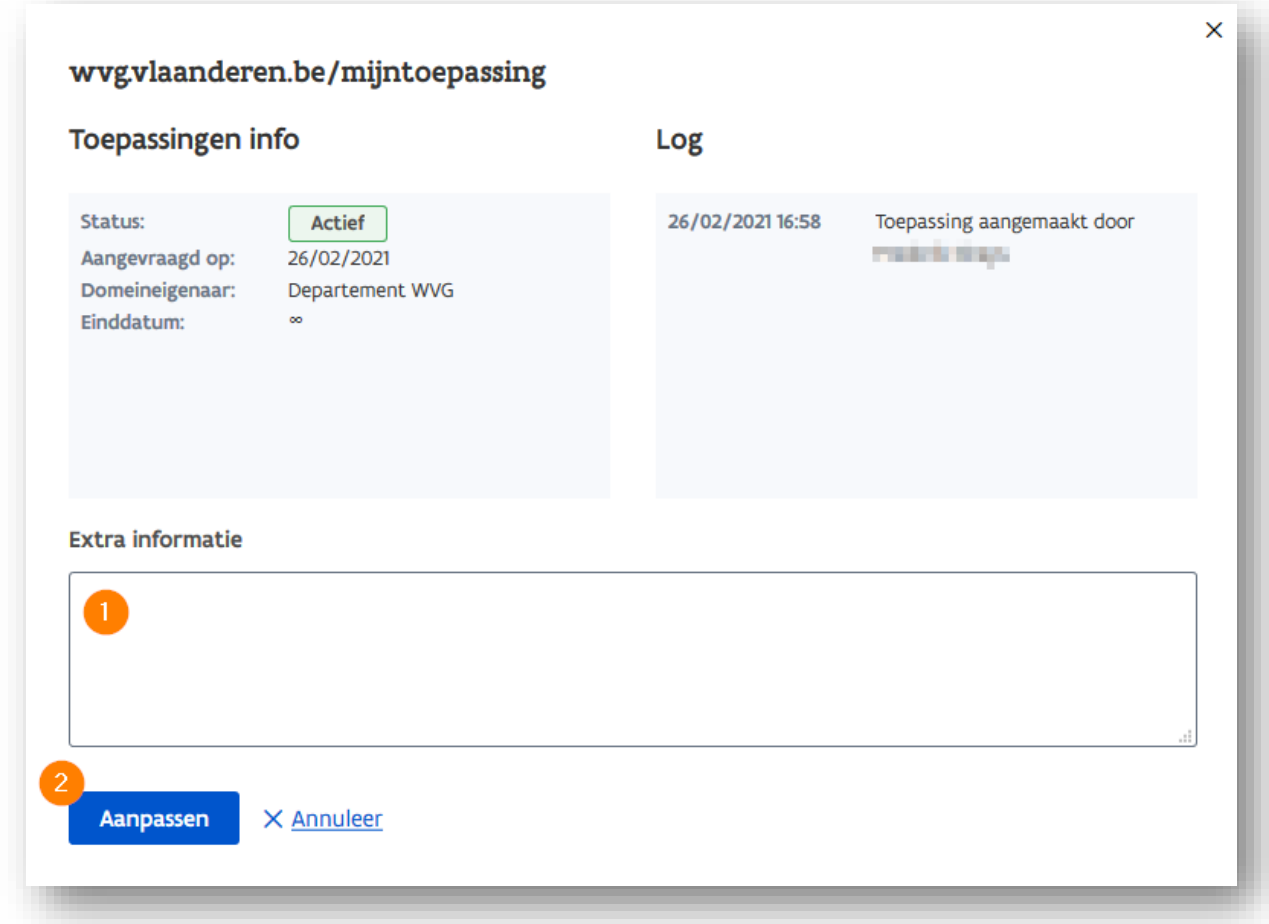

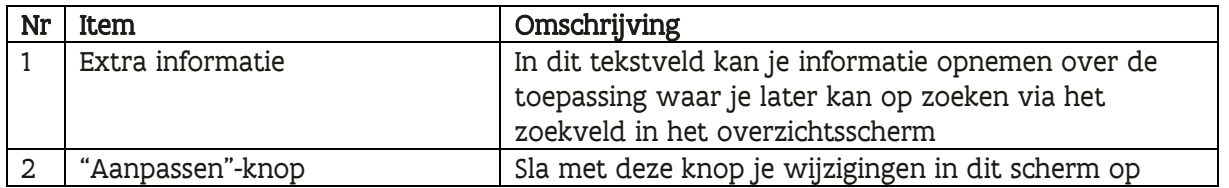

#### <span id="page-14-0"></span>**3.3.4 Domeinenscherm**

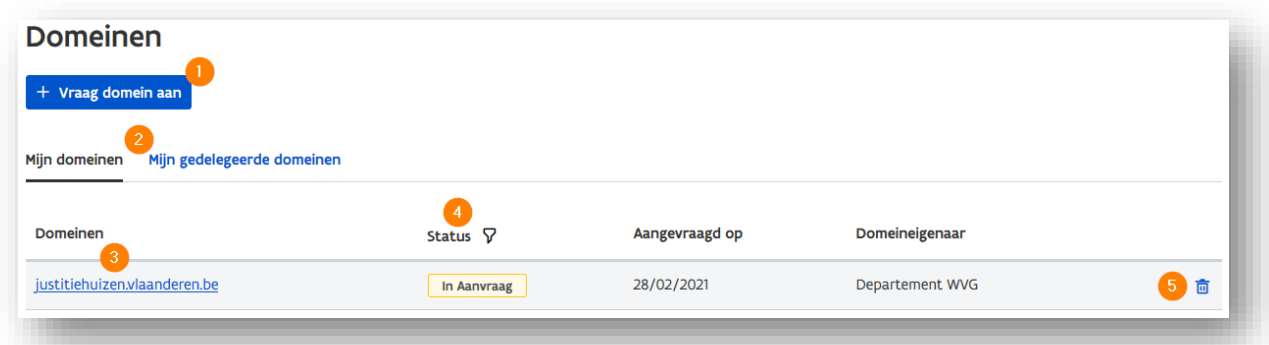

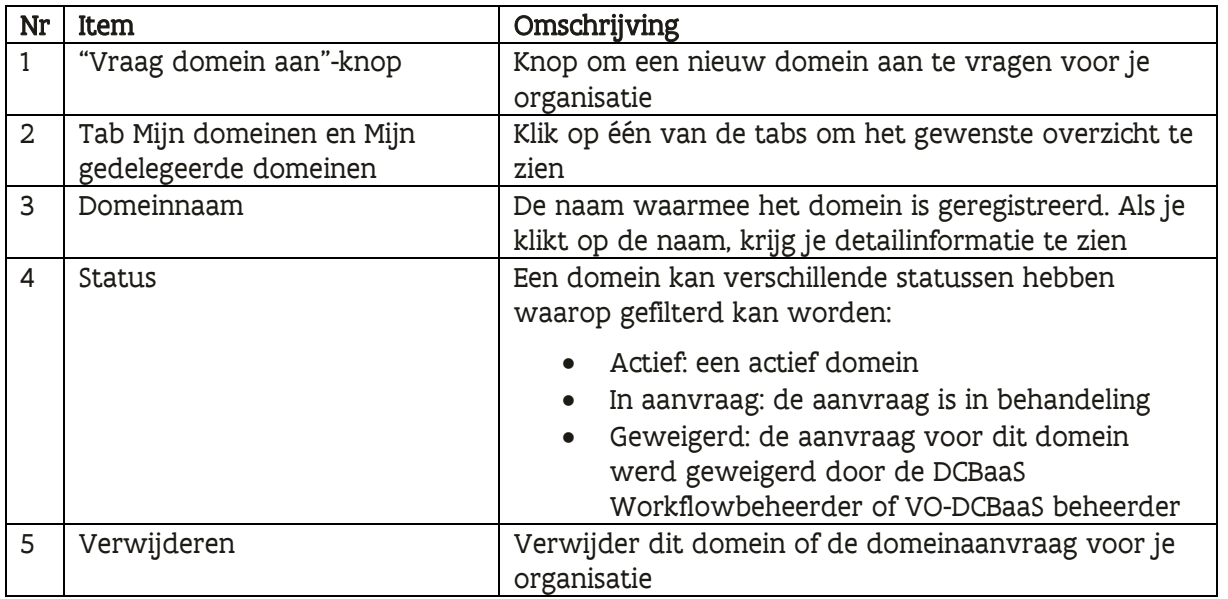

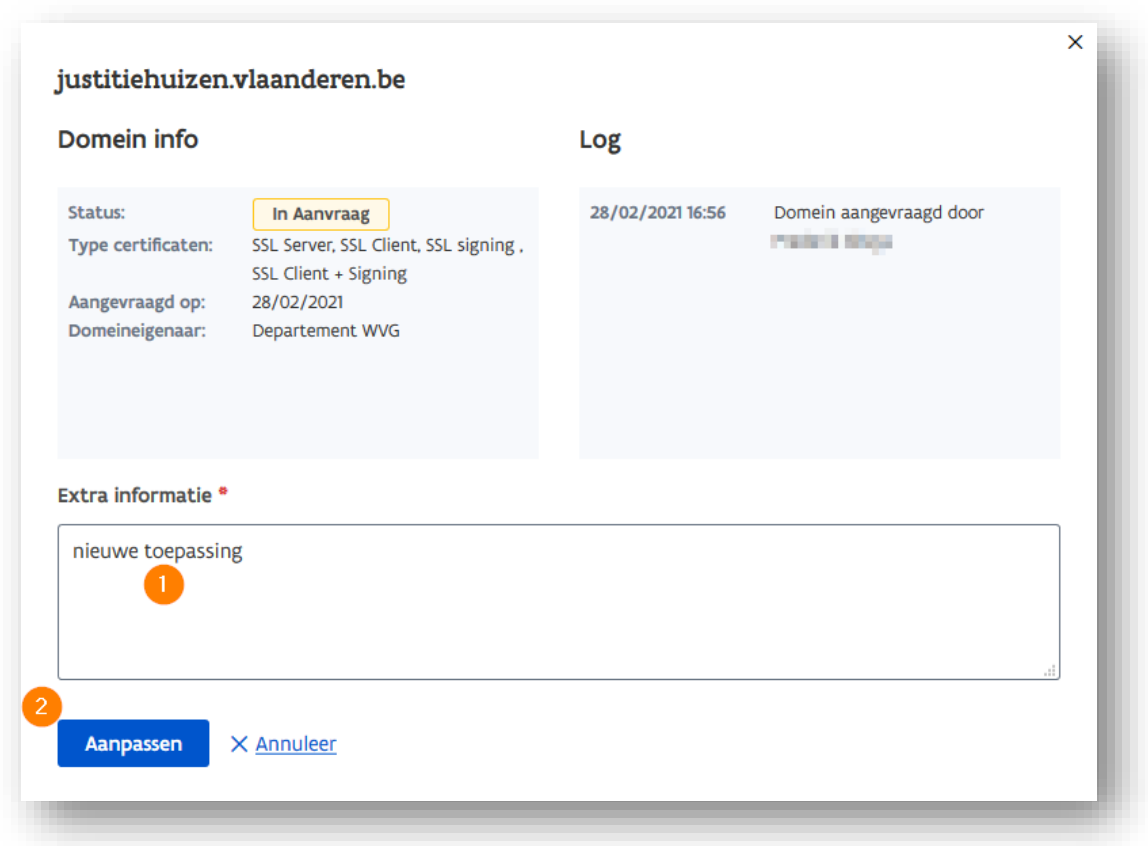

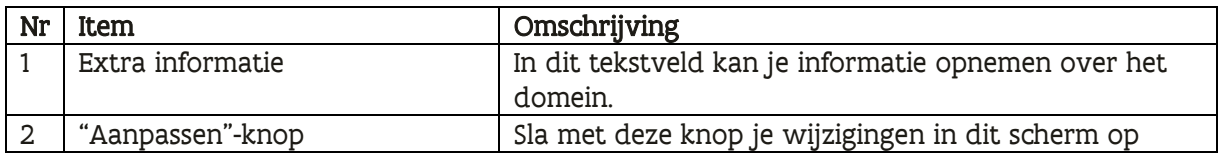

# <span id="page-15-0"></span>**4 EEN TOEPASSING BEHEREN**

## <span id="page-15-1"></span>4.1 Aanvragen

#### <span id="page-15-2"></span>**4.1.1 Wat heb je nodig?**

Rol in het Gebruikersbeheer: Workflowbeheerder of Certificatenbeheerder Organisatie Gegevens:

- Naam van de toepassing die je wil aanvragen
- Eventueel de duurtijd waarvoor je de toepassing wil beheren en een certificaat voor aanmaken

#### <span id="page-16-0"></span>**4.1.2 Stappen**

Ga naar de tab "Toepassingen" in VO-DCBaaS

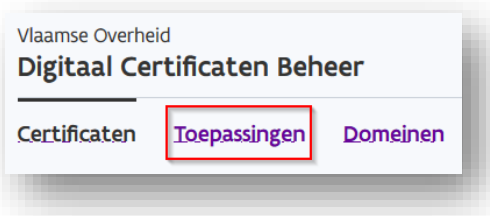

Klik op de knop "Vraag toepassing aan"

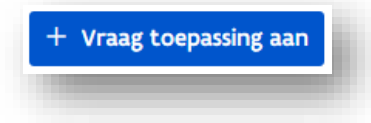

#### **4.1.2.1 Toepassing waarbij jouw organisatie eigenaar is van het domein**

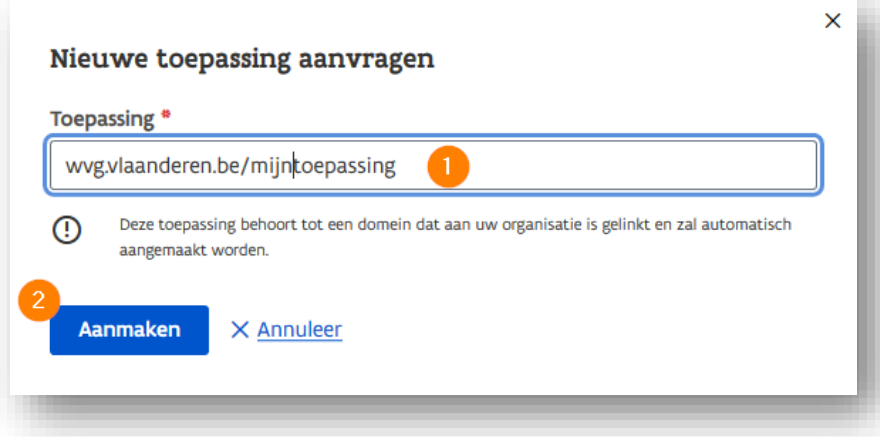

Stap 1: Geef in welke toepassing je wil registreren. Als het domein herkent wordt als een domein waar je organisatie eigenaar van is, dan krijg je de melding dat de toepassing automatisch aangemaakt zal worden.

Stap 2: Klik op "Aanmaken". Je gaat terug naar het overzicht van je toepassingen waar je nieuwe toepassing zichtbaar is in de lijst met status "Actief".

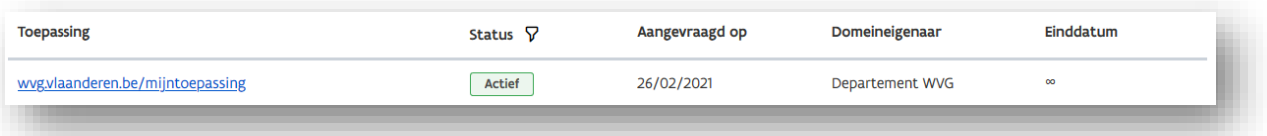

#### **4.1.2.2 Toepassing waarbij jouw organisatie geen eigenaar is van het domein**

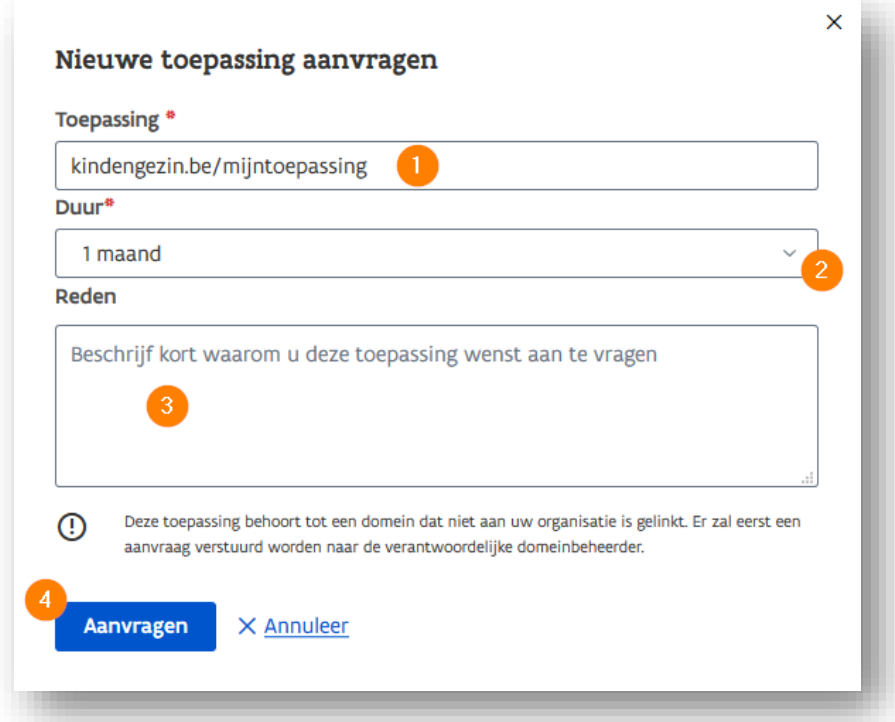

Stap 1: Geef in welke toepassing je wil registreren. Als je organisatie geen eigenaar is van het domein in je toepassingsnaam, dan krijg je de melding dat de aanvraag naar de domeineigenaar zal gestuurd worden. Is er geen andere organisatie die eigenaar is van het domein, dan zal zullen de VO-DCBaaS beheerders de aanvraag evalueren.

Stap 2: Geef aan hoelang je deze toepassing wil beheren. Deze periode heeft geen invloed op de geldigheidsduur van een certificaat. Het bepaald enkel in welke periode je certificaten kan aanmaken voor deze toepassing. Eens die periode verstreken is, dien je de toepassing opnieuw aan te vragen als je een nieuw certificaat wil aanvragen of een bestaand certificaat wil verlengen.

Stap 3: Geef optioneel een reden in waarom je deze toepassing wil aanvragen. Dit helpt de goedkeurder bij het behandelen van je aanvraag.

Stap 4: klik op "Aanvragen". Je gaat terug naar het overzicht van je toepassingen waar je nieuwe toepassing zichtbaar is in de lijst met status "In aanvraag". Van zodra de goedkeurder deze toepassing heeft geëvalueerd, zal de status en de einddatum wijzigen. De kolom "Domeineigenaar" geeft weer welke organisatie jouw aanvraag zal behandelen.

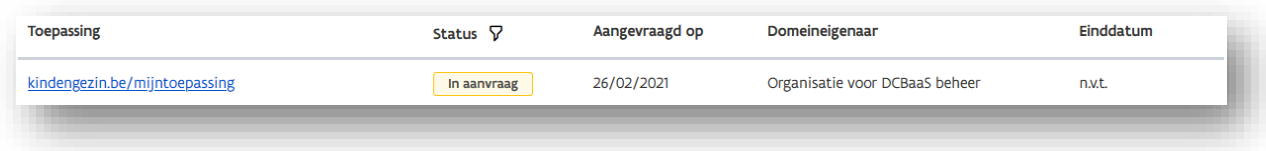

## <span id="page-18-0"></span>4.2 Verwijderen

#### <span id="page-18-1"></span>**4.2.1 Wat heb je nodig?**

Rol in het Gebruikersbeheer: Workflowbeheerder Gegevens:

• Naam van de toepassing die je wil verwijderen

#### <span id="page-18-2"></span>**4.2.2 Stappen**

Ga naar de tab "Toepassingen" in VO-DCBaaS

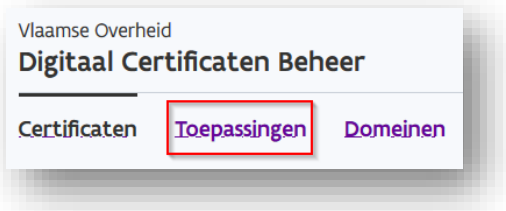

Stap 1: Ga in je overzicht van toepassingen voor jouw organisatie over de toepassing die je wil verwijderen en klik rechts op het icoon om te verwijderen **op** 

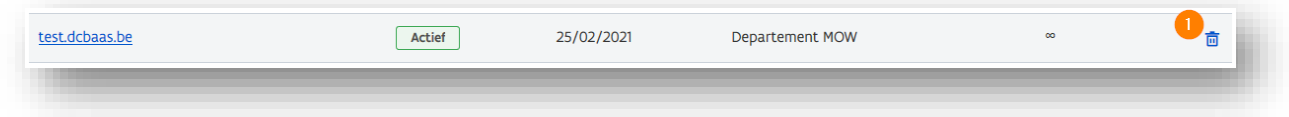

Stap 2: Bevestig het verwijderen van de toepassing via de knop "Verwijderen".

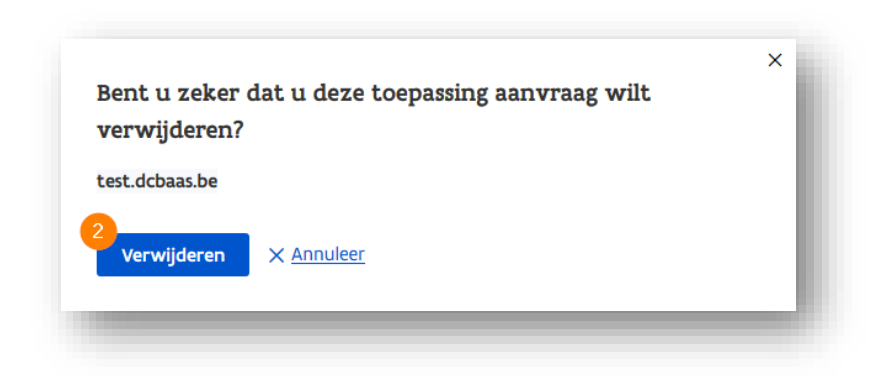

## <span id="page-19-0"></span>4.3 Een toepassingsaanvraag behandelen

<span id="page-19-1"></span>**4.3.1 Wat heb je nodig?**

<span id="page-19-2"></span>Rol in het Gebruikersbeheer: Workflowbeheerder

**4.3.2 Stappen**

Ga naar de tab "Toepassingen" in VO-DCBaaS

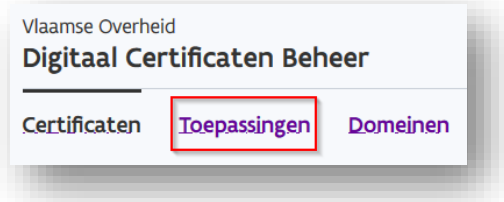

Stap 1: Als er te behandelen aanvragen zijn, dan zie je deze boven het overzicht van toepassingen voor je organisatie verschijnen. Je kan goedkeuren  $\checkmark$  of afkeuren  $\times$ 

#### Goed te keuren aanvragen

| Toepassing                    | Aangevraagd door                                                     | Aangevraagd op | Duur       | Reden |
|-------------------------------|----------------------------------------------------------------------|----------------|------------|-------|
| vlaanderen.be/gezondheidszorg | Agentschap Zorg en Gezondheid<br><b><i>Charles &amp; Schools</i></b> | 28/02/2021     | 24 maanden |       |

Stap 2: Bevestig je keuze

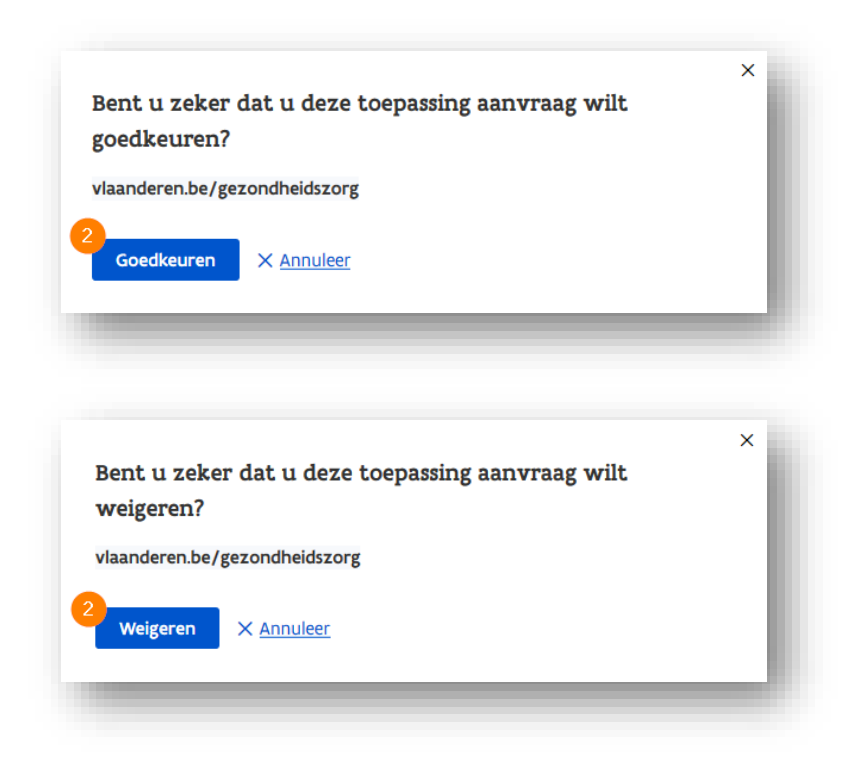

Een behandelde aanvraag verdwijnt uit de lijst met aanvragen. Als je de aanvraag hebt goedgekeurd, kan je hem terugvinden in het overzicht van je toepassingen onder "Gedelegeerde toepassingen"

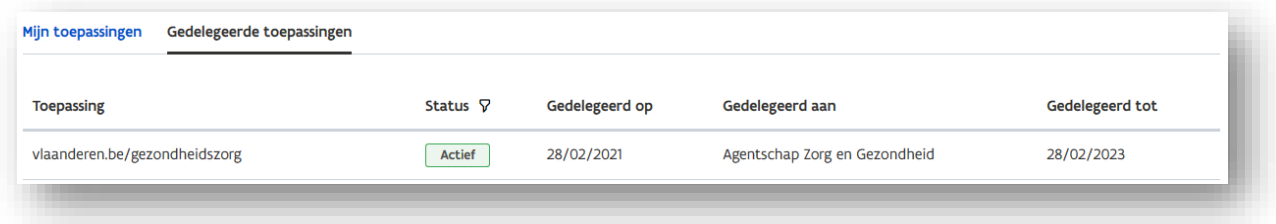

# <span id="page-20-0"></span>**5 EEN CERTIFICAAT BEHEREN**

## <span id="page-20-1"></span>5.1 Aanvragen

#### <span id="page-20-2"></span>**5.1.1 Wat heb je nodig?**

Rol in het Gebruikersbeheer: Certificatenbeheerder Organisatie of Certificatenbeheerder Toepassing Gegevens:

- de toepassingsnaam waarvoor je een certificaat wil aanmaken
- de geldigheidsduur van een certificaat

- het type certificaat dat je wil aanmaken
- alle contactpersonen die notificaties moeten ontvangen m.b.t. het certificaat
- Een CSR aangemaakt door je IT-beheerder of ICT-dienstverlener

#### <span id="page-21-0"></span>**5.1.2 Stappen**

Ga naar de tab "Certificaten" in VO-DCBaaS.

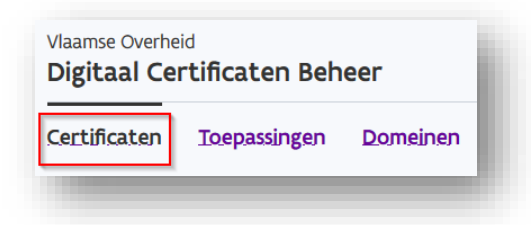

Klik op "Voeg een nieuw certificaat toe"

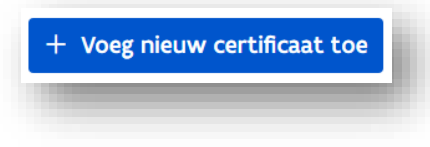

Er verschijnt een venster waarin je alle acties kan nemen om een certificaat aan te maken.

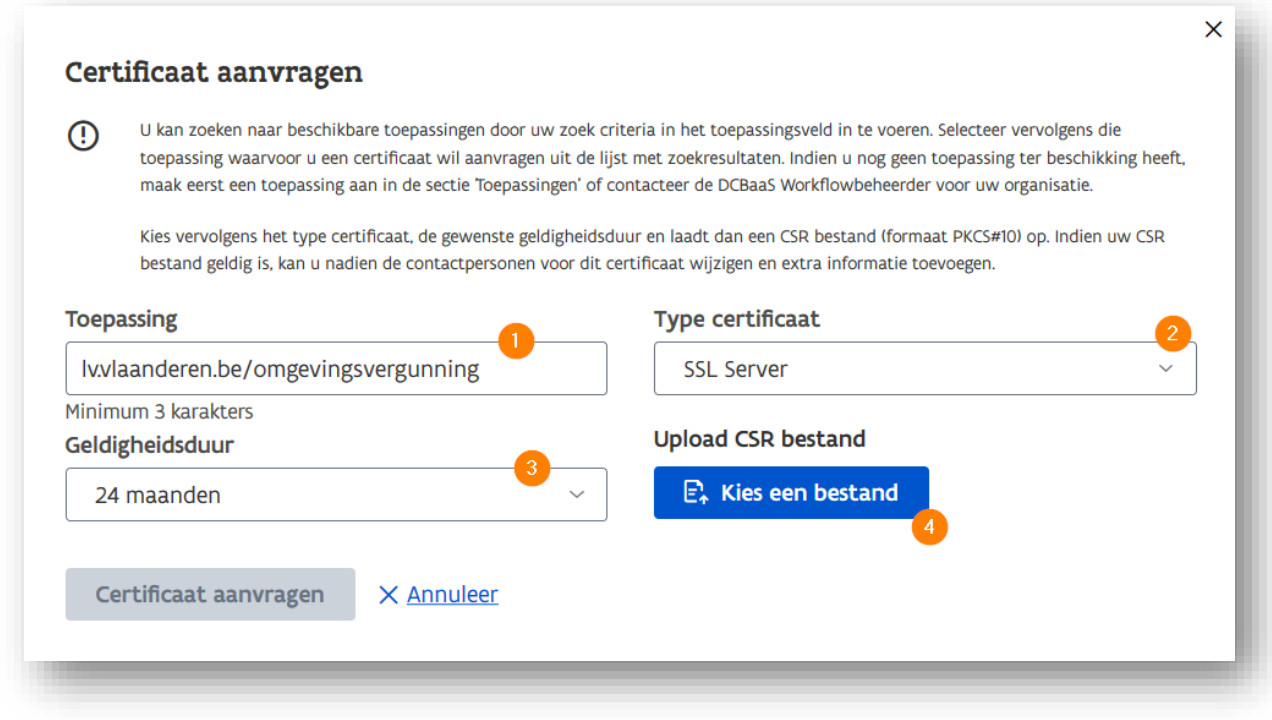

Stap 1: Vul je geregistreerde toepassing in waarvoor je een certificaat wil aanmaken. Het tekstvak zal automatisch aanvullen als je begint te typen. De waardes die verschijnen zijn geregistreerde toepassingen die overeenkomen met de letters die je hebt getypt. Als je de gewenste toepassing ziet verschijnen, klik deze dan aan om ze te selecteren. Zie je toepassing niet, of is ze nog niet geregistreerd, ga naar ['toepassingen beheren'](#page-15-0).

Stap 2: Kies vervolgens je type [certificaat.](#page-6-2) Deze keuze hangt af van het beoogde gebruik.

Stap 3: Kies een geldigheidsduur. Na deze termijn zal het certificaat vervallen en op de CRL (certificate revocation list) terecht komen. Verder gebruik van het certificaat is dan onmogelijk. Voor deze termijn verstrijkt, moet het certificaat worden vernieuwd als er verder gebruik van gemaakt zal worden.

Stap 4: Laadt de CSR op via de knop 'Kies een bestand'

De CSR zal gevalideerd worden aan de hand van de CN en de toegelaten specificaties. Een foutmelding geeft aan wanneer deze CSR ongeldig is en welk probleem zich stelt.

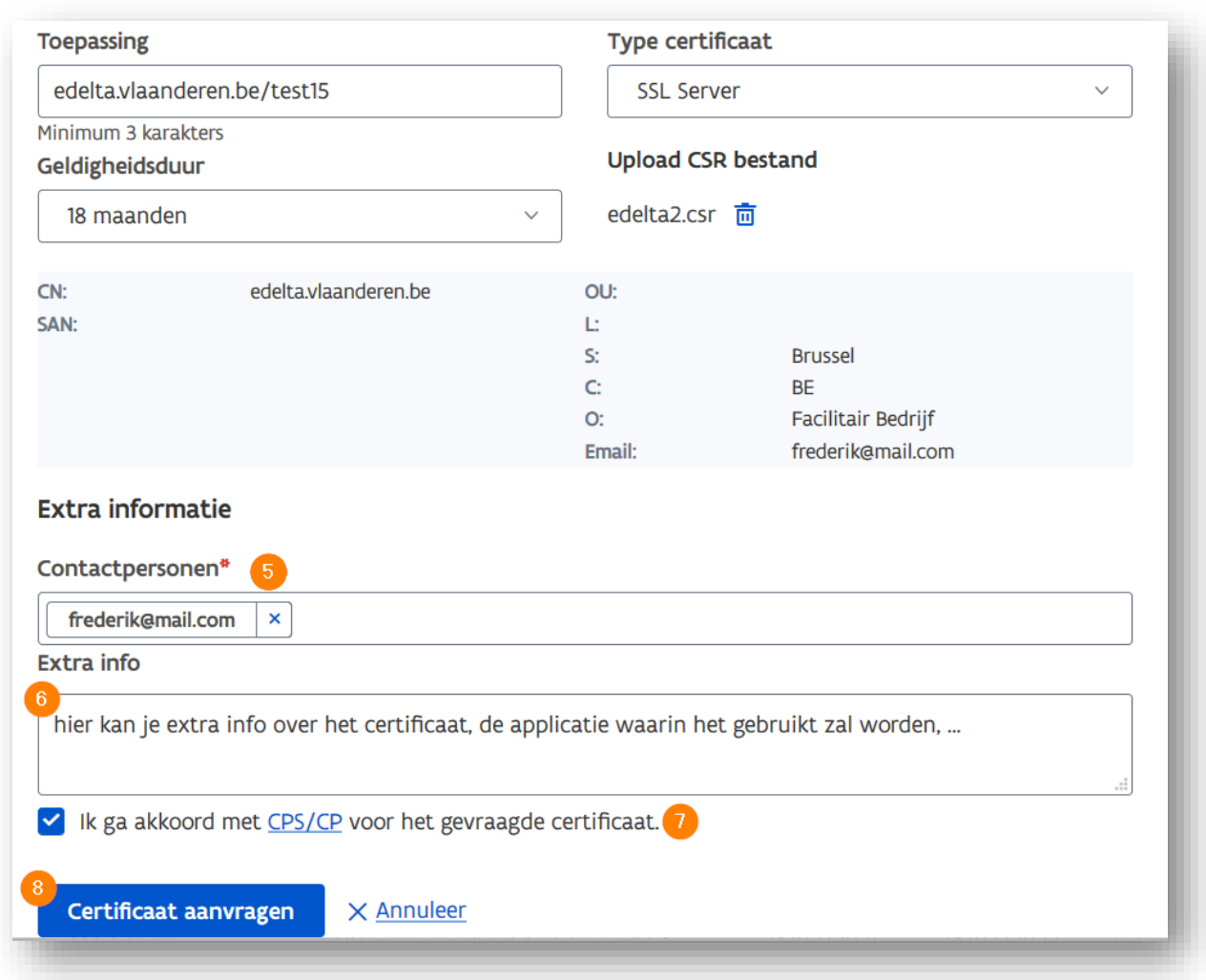

Als de CSR correct is uitgelezen en gevalideerd, krijg je de inhoud ervan te zien.

Stap 5: Vul indien gewenst de contactpersonen aan. Als het email attribuut in de CSR aanwezig is, zal VO-DCBaaS automatisch dat mailadres invullen bij contactpersonen. De mailadressen die hier geregistreerd worden, zullen samen met de certificatenbeheerders die geregistreerd zijn in IDM, notificaties ontvangen over dit certificaat. Je kan deze contactpersonen altijd aanpassen zolang het certificaat actief is.

Tip: heb je een generieke mailbox voor dit soort automatische notificaties binnen je (ICT-)dienst, gebruik dan dit veld om notificaties ook via deze mailbox te ontvangen.

[Meer informatie over de CSR vind je onder "Specificaties CSR"](#page-34-0)

Stap 6: Vul indien gewenst meer informatie in over het certificaat dat je aanvraagt in het veld 'Extra info'. Deze informatie is doorzoekbaar vanuit je overzicht van certificaten en is eveneens aanwezig in de export die je kan downloaden.

Stap 7: Geef aan dat je akkoord gaat met de [policy](https://documenten-pki.vlaanderen.be/) van VO-DCBaaS

Stap 8: De knop 'Certificaat aanvragen' licht op als alle verplichte velden ingevuld zijn. Met deze knop genereer je het certificaat. Je gaat terug naar het overzicht van certificaten waar je je aanvraag terug kan vinden. Het certificaat komt na enkele ogenblikken beschikbaar in de status 'actief' en kan gedownload worden.

## <span id="page-24-0"></span>5.2 Hernieuwen

#### <span id="page-24-1"></span>**5.2.1 Wat heb je nodig?**

Rol in het Gebruikersbeheer: Certificatenbeheerder Organisatie of Certificatenbeheerder Toepassing Gegevens:

- de toepassingsnaam waarvoor je een certificaat wil aanmaken
- de geldigheidsduur van een certificaat
- het type certificaat dat je wil aanmaken
- alle contactpersonen die notificaties moeten ontvangen mbt het certificaat
- Een CSR aangemaakt door je IT-beheerder of ICT-dienstverlener

Tip: Een goede praktijk bij het hernieuwen van een certificaat is dat je een nieuw publiek/privaat sleutelpaar en een nieuwe CSR aanmaakt.

#### <span id="page-24-2"></span>**5.2.2 Stappen**

Een certificaat hernieuwen bestaat grotendeels uit de acties die je ook uitvoert wanneer je een nieuw certificaat aanvraagt. Zo zal je bijvoorbeeld ook moeten aangeven hoelang het certificaat geldig moet zijn en zal je een CSR moeten opladen. Je kan ook contactpersonen toevoegen of wijzigen. De actie 'hernieuwen' vult al een aantal gegevens in voor jou om dit proces zo vlot mogelijk te maken.

Stap 1: klik op de 3 verticale punten links in de rij van het certificaat dat je wil hernieuwen

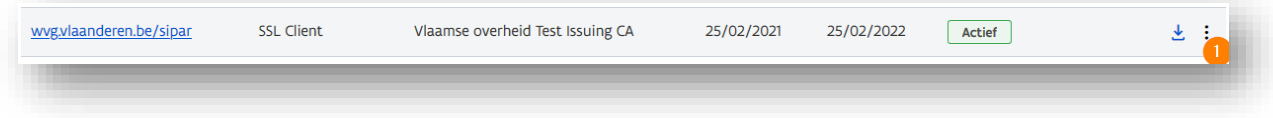

Stap 2: Kies 'Hernieuwen in het menu

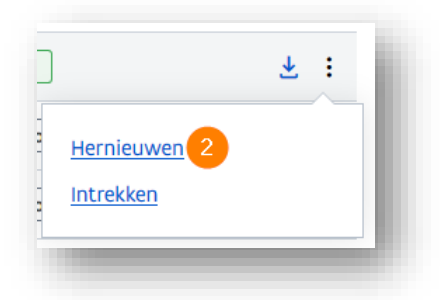

#### Stap 3: Bevestig je actie

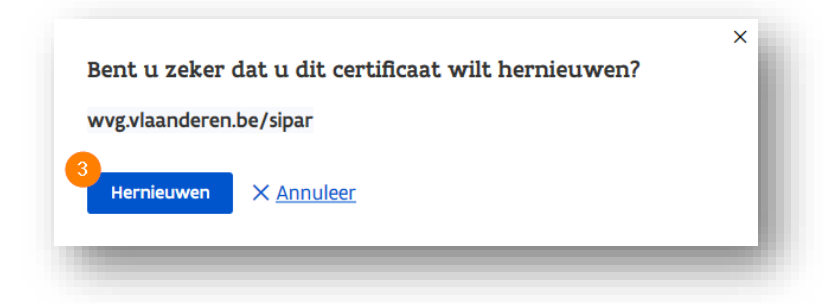

Stap 4: In het aanvraagscherm hebben we informatie ingevuld van het vorige certificaat dat je wil vernieuwen. Kijk deze na en corrigeer indien nodig. Gebruik dan de knop "Kies een bestand" om een nieuwe CSR op te laden.

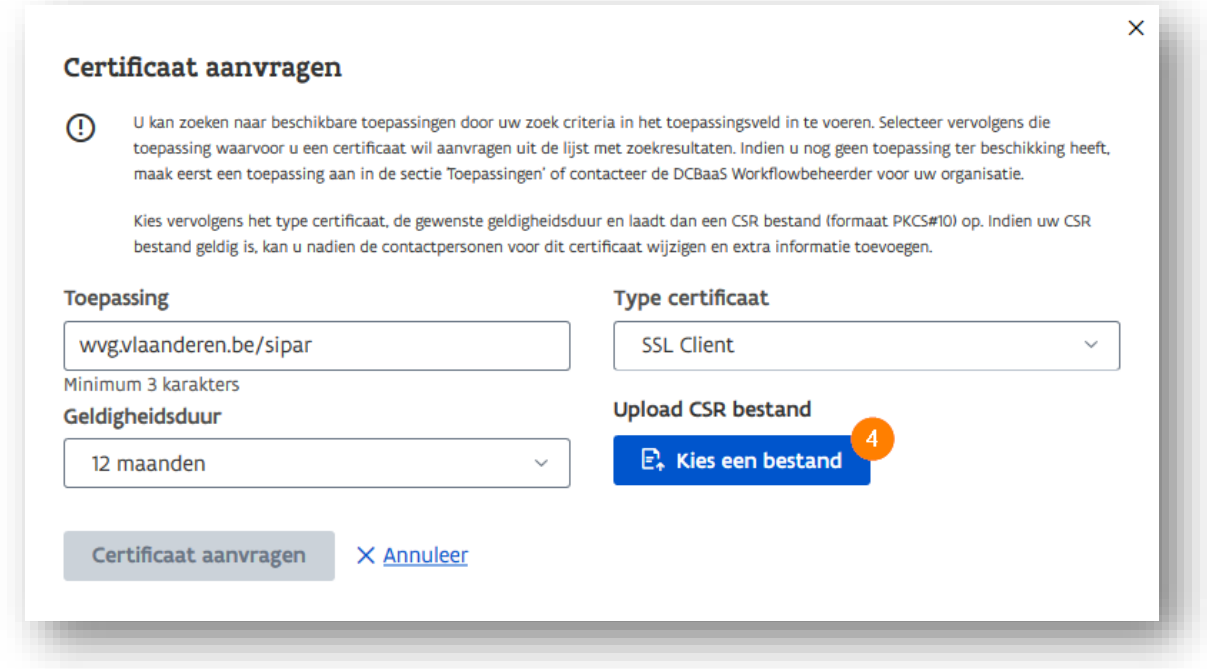

Als de CSR correct is uitgelezen en gevalideerd, krijg je de inhoud ervan te zien.

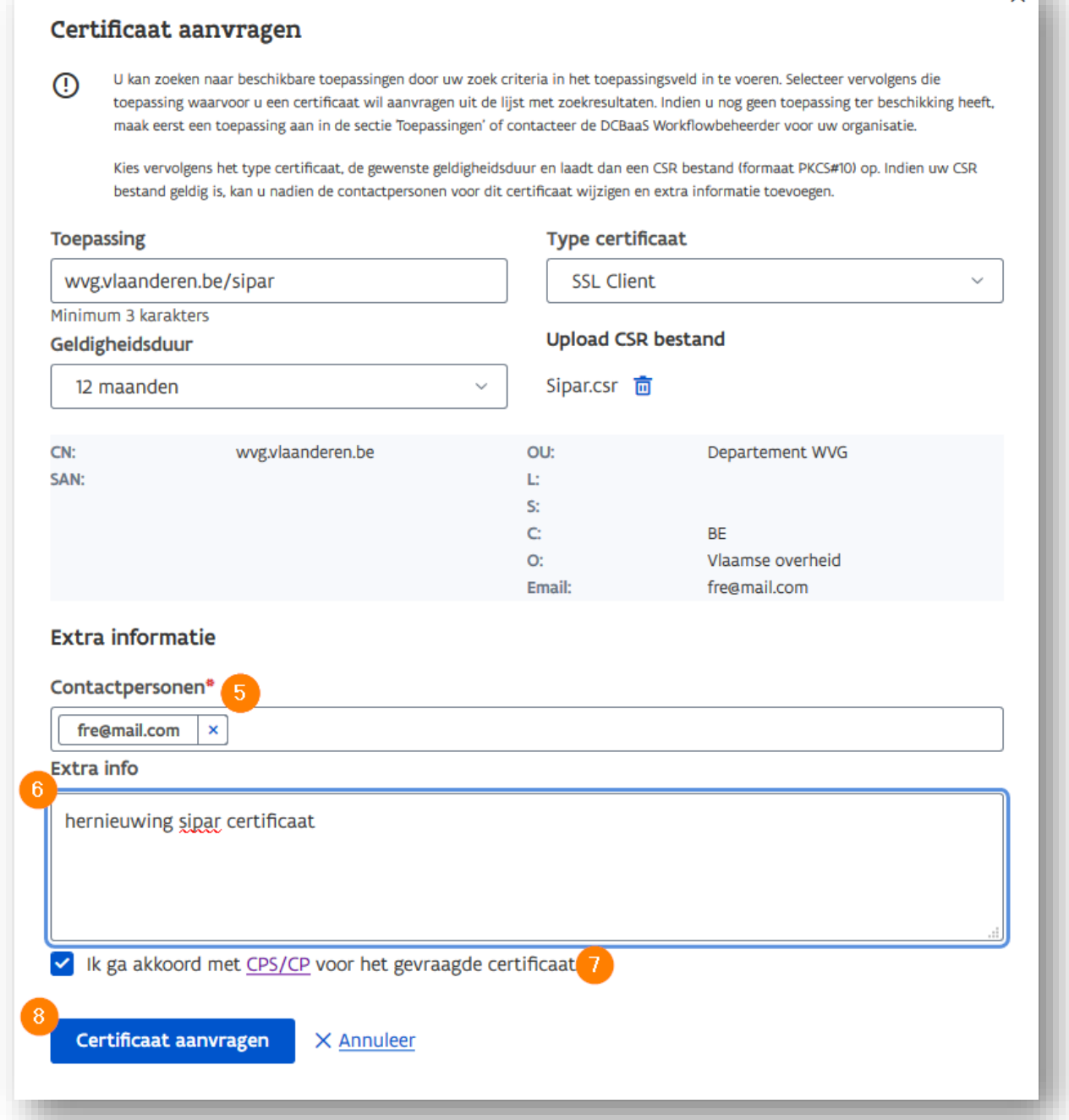

Stap 5: Vul indien gewenst de contactpersonen aan. Als het email attribuut in de CSR aanwezig is, zal VO-DCBaaS automatisch dat mailadres invullen bij contactpersonen. De mailadressen die hier geregistreerd worden, zullen samen met de certificatenbeheerders die geregistreerd zijn in IDM,

////////////////////////////////////////////////////////////////////////////////////////////////////////////////////////////////////////////////////////////////

 $\times$ 

notificaties ontvangen over dit certificaat. Je kan deze contactpersonen altijd aanpassen zolang het certificaat actief is.

Tip: heb je een generieke mailbox voor dit soort automatische notificaties binnen je (ICT-)dienst, gebruik dan dit veld om notificaties ook via deze mailbox te ontvangen.

Meer informatie over de CSR vind je onder "[Specificaties CSR](#page-34-0)"

Stap 6: Vul indien gewenst meer informatie in over het certificaat dat je aanvraagt in het veld 'Extra info'. Deze informatie is doorzoekbaar vanuit je overzicht van certificaten en is eveneens aanwezig in de export die je kan downloaden.

Stap 7: Geef aan dat je akkoord gaat met de [policy](https://documenten-pki.vlaanderen.be/) van VO-DCBaaS

Stap 8: De knop 'Certificaat aanvragen' licht op als alle verplichte velden ingevuld zijn. Met deze knop genereer je het certificaat. Je gaat terug naar het overzicht van certificaten waar je je aanvraag terug kan vinden. Het certificaat komt na enkele ogenblikken beschikbaar in de status 'actief' en kan gedownload worden.

### <span id="page-27-0"></span>5.3 Intrekken

#### <span id="page-27-1"></span>**5.3.1 Wat heb je nodig?**

Rol in het Gebruikersbeheer: Certificatenbeheerder Organisatie of Certificatenbeheerder Toepassing Gegevens:

• De naam van het certificaat dat je wil intrekken

#### <span id="page-27-2"></span>**5.3.2 Stappen**

Als een certificaat niet meer gebruikt wordt, dan moet je dat intrekken. De redenen waarom het niet gebruikt wordt, zijn uiteenlopend. Vaak wordt de applicatie niet meer gebruikt; is het certificaat vervangen door een nieuw of ander type; of is de private sleutel gecompromitteerd.

Het certificaat komt na het intrekken op onze CRL (certificate revocation list) terecht. Deze lijst wordt automatisch geraadpleegd door IT componenten die certificaten valideren, bijvoorbeeld als uw certificaat gebruikt wordt bij gegevensoverdracht tussen uw applicatie en MAGDA.

Elk certificaat op deze lijst wordt beschouwd als 'ongeldig'. Hiermee reduceer je volledig het misbruik van je certificaat.

De actie 'Intrekken' is beschikbaar op elk actief certificaat van je organisatie.

Stap 1: klik op de 3 verticale punten links in de rij van je certificaat dat je wil intrekken

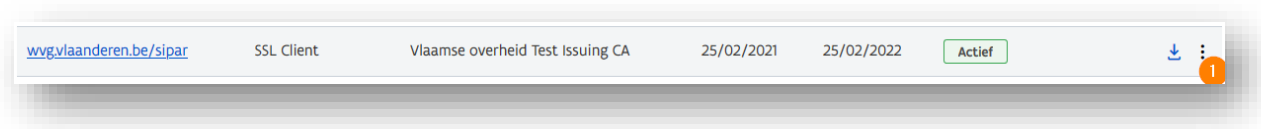

Stap 2: Kies 'Intrekken' in het menu

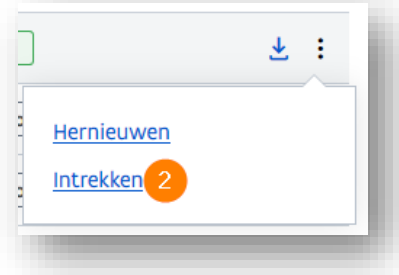

Stap 3: Bevestig door op de knop 'Intrekken' te klikken.

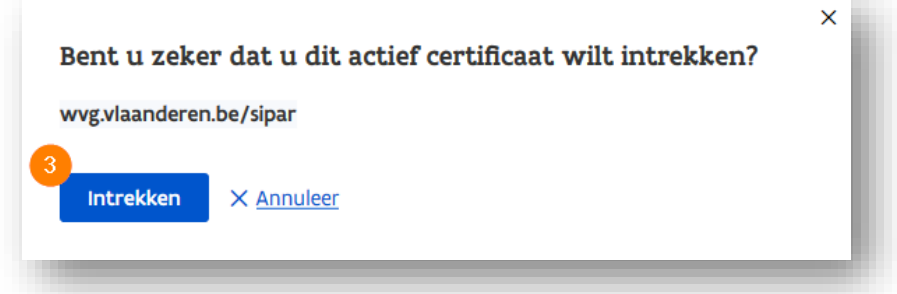

Opgelet: deze actie is niet omkeerbaar. Een ingetrokken certificaat kan niet opnieuw actief gemaakt worden. Een foutieve intrekking kan enkel rechtgezet worden door het certificaat opnieuw aan te maken en het nieuwe certificaat te (laten) installeren op de IT componenten waar het gebruikt wordt.

## <span id="page-28-0"></span>5.4 Downloaden

#### <span id="page-28-1"></span>**5.4.1 Wat heb je nodig?**

Rol in het Gebruikersbeheer: Certificatenbeheerder Organisatie of Certificatenbeheerder Toepassing Gegevens:

• De naam van het certificaat dat je wil downloaden

#### <span id="page-28-2"></span>**5.4.2 Stappen**

Elk actief certificaat kan je eveneens downloaden. Daarmee kan u het certificaat lokaal opslaan en bezorgen aan uw IT-beheerder of de persoon die het certificaat zal installeren op de IT-componenten die er gebruik van maken.

Stap 1: klik op het download icoon  $\frac{1}{2}$  links in de rij van het certificaat dat je wil opslaan

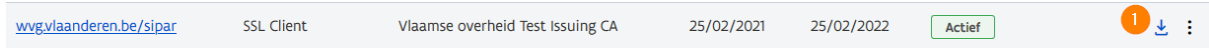

Stap 2: kies een locatie waar je het bestand wil opslaan. Deze procedure is afhankelijk van de browser die je gebruikt.

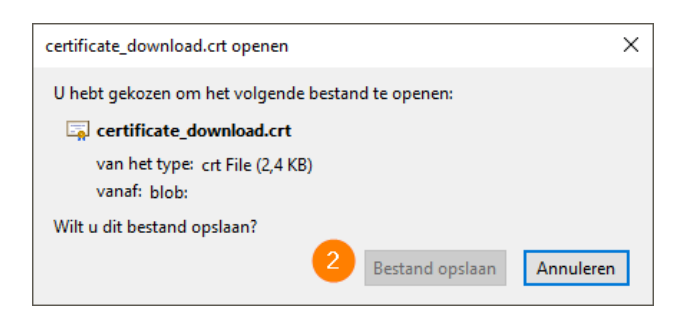

# <span id="page-29-0"></span>**6 EEN DOMEIN BEHEREN**

## <span id="page-29-1"></span>6.1 Aanvragen

<span id="page-29-2"></span>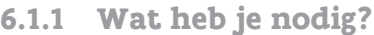

Rol in het Gebruikersbeheer: Workflowbeheerder Gegevens:

- De domeinnaam die je wil aanvragen
- De types certificaten die je wil beschikbaar maken voor dat domein

#### <span id="page-29-3"></span>**6.1.2 Stappen**

Ga naar de tab "Domeinen" in VO-DCBaaS.

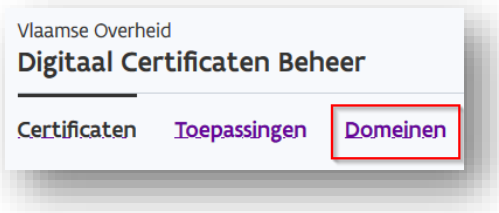

Klik op "Vraag domein aan"

+ Vraag domein aan

Vul de gegevens aan om je aanvraag te voltooien.

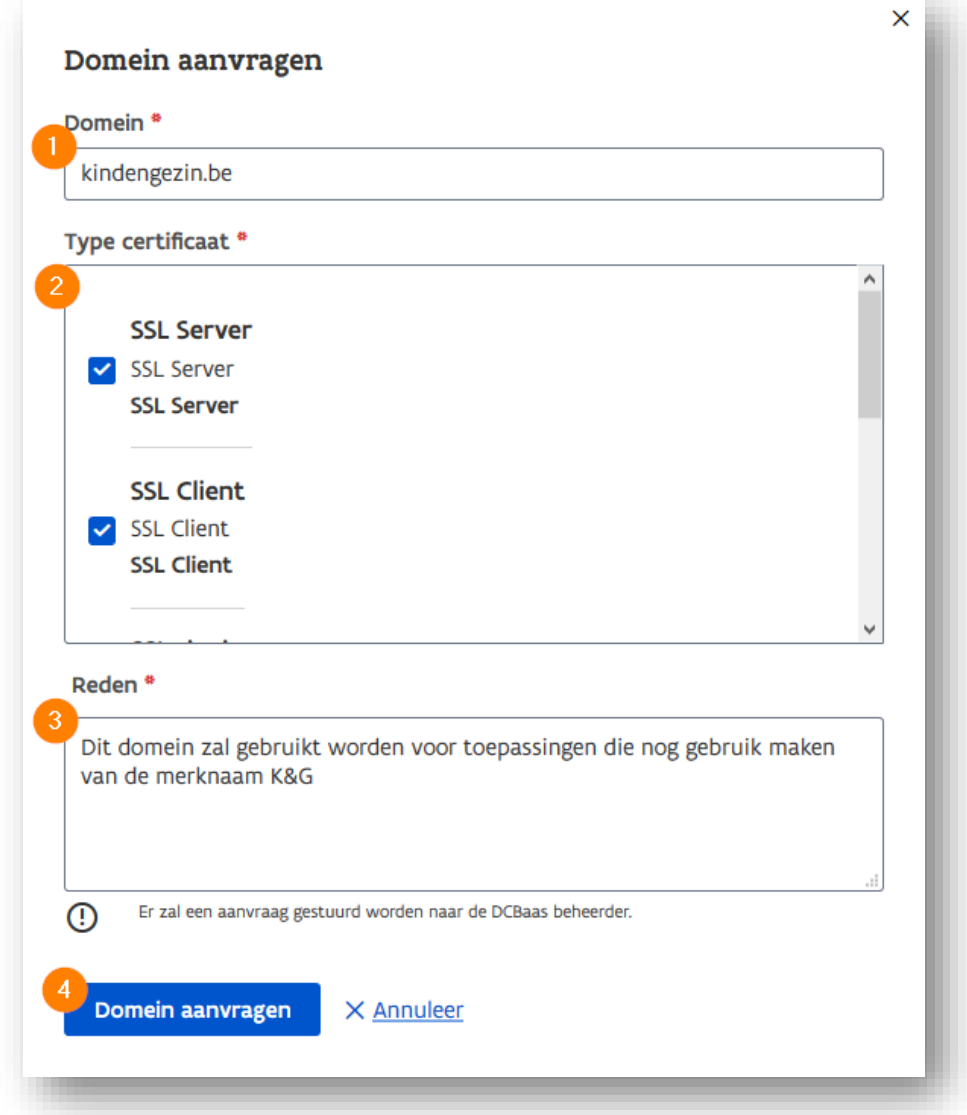

Stap 1: Vul de gewenste domeinnaam in

Stap 2: Geef aan welke certificaattypes ondersteund worden voor toepassingen die gelinkt kunnen worden aan dit domein. Als je geen beperkingen wil, duid je alle types aan.

Stap 3: Geef een reden op waarom je deze domeinnaam aanvraagt. Deze reden is verplicht in te vullen voor je de aanvraag kan voltooien en helpt de VO-DCBaaS beheerder bij het evalueren van je aanvraag. Stap 4: De knop "Domein aanvragen" licht op als alle verplichte velden ingevuld zijn. Klik op deze knop om de aanvraag richting VO-DCBaaS beheer op te starten.

Je aangevraagde domein komt met status "In Aanvraag" in het overzicht te staan van domeinen waarvan jouw organisatie eigenaar is.

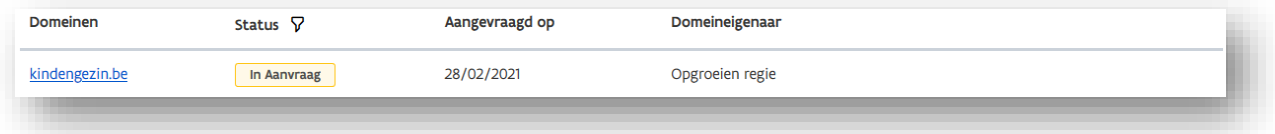

## <span id="page-31-0"></span>6.2 Verwijderen

#### <span id="page-31-1"></span>**6.2.1 Wat heb je nodig?**

Rol in het Gebruikersbeheer: Workflowbeheerder Gegevens:

• De domeinnaam die je wil verwijderen

#### <span id="page-31-2"></span>**6.2.2 Stappen**

Ga naar de tab "Domeinen" in VO-DCBaaS.

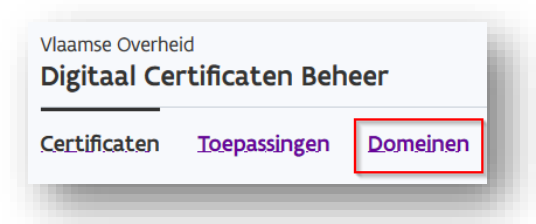

Stap 1: Ga in je overzicht van domeinen voor jouw organisatie over het domein dat je wil verwijderen en klik rechts op het icoon om te verwijderen

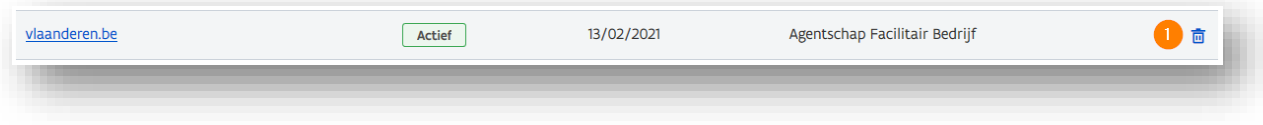

Stap 2: Bevestig het verwijderen van het domein via de knop "Verwijderen".

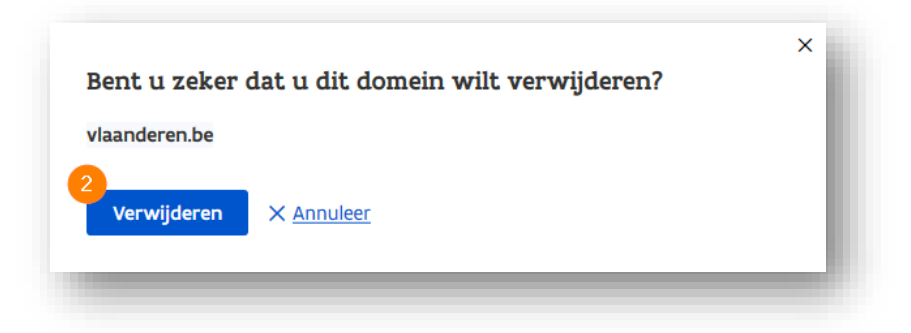

# <span id="page-32-0"></span>**7 NOTIFICATIES**

#### <span id="page-32-1"></span>**7.1.1 Welke notificaties versturen we?**

VO-DCBaaS stuurt notificaties uit, als er een bepaalde actie is die je moet ondernemen of als er een actie is geweest waarvan je op de hoogte moet zijn. Dat kan gaan van domein- en toepassingsaanvragen die goedgekeurd zijn tot certificaten van je organisatie die gaan vervallen.

In de volgende sectie lijsten we de verschillende notificaties op.

Merk op dat je bij het vervallen van een certificaat verschillende notificaties zal krijgen: 30 , 7 en 3 dagen voor de vervaldatum.

<span id="page-32-2"></span>Notificatie-mails worden verzonden vanuit [no-reply@dcb.vlaanderen.be.](mailto:no-reply@dcb.vlaanderen.be) 

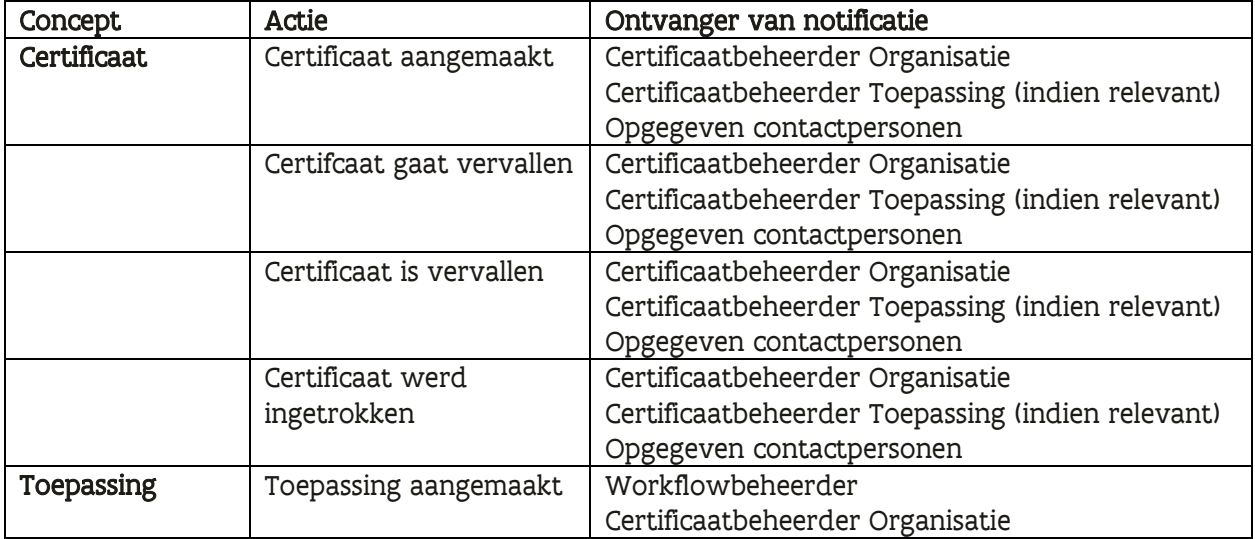

#### **7.1.2 Wie krijgt notificaties?**

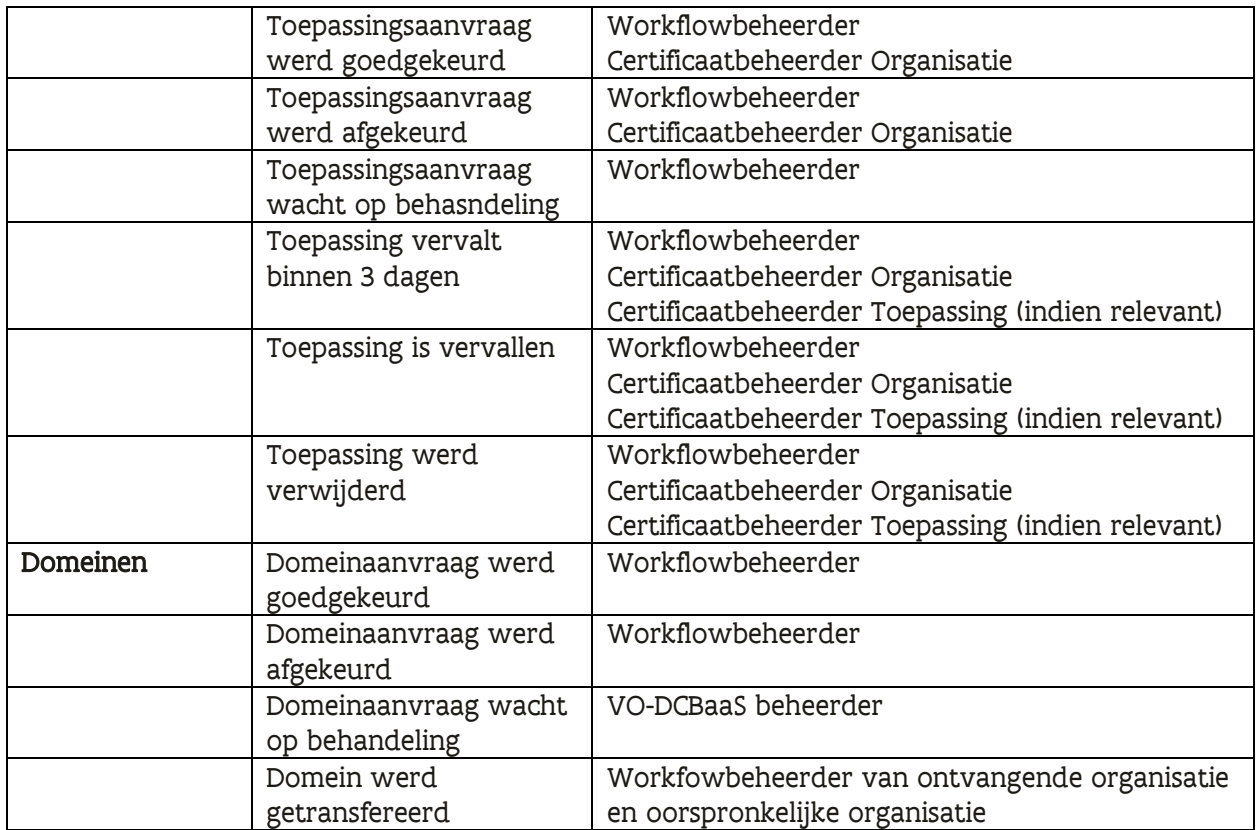

# <span id="page-33-0"></span>**8 WERKEN MET ICT-DIENSTVERLENERS**

## 8.1 Wat heb je nodig?

#### **8.1.1 Klant van de ICT- Dienstverlener**

#### Rol in het Gebruikersbeheer: Workflowbeheerder

Als klant van een ICT-Dienstverlener zal je de toepassingsaanvragen die deze lanceert moeten goedkeuren. Je krijgt een notificatie in je mailbox bij zo een aanvraag. Geef dus minstens een medewerker in je organisatie de rol DCBaaS Workflowbeheerder in het Gebruikersbeheer.

#### **8.1.2 ICT-Dienstverlener**

Rol in het Gebruikersbeheer: Certificatenbeheerder Organisatie

ICT-Dienstverleners kunnen niet per definitie aanmelden in VO-DCBaaS. Daarvoor dient de dienstverlenersorganisatie toelating te krijgen in het Gebruikersbeheer van de Vlaamse overheid. Dat kan door een aanvraag te sturen naar [vodcb@vlaanderen.be](mailto:vodcb@vlaanderen.be) met minstens volgende gegevens:

- Naam dienstverlener wie ben je
- KBO nummer zodat we jouw organisatie kunnen koppelen aan VO-DCBaaS
- Contactpersoon wie mogen we contacteren ivm deze aanvraag
- Klantenbereik voor welke overheidsinstanties ga je certificaten beheren in VO-DCBaaS, vb. lokale besturen, ocmw's,…

## 8.2 Stappen

Als je ICT-dienstverlener je certificaten aanmaakt, installeert en beheert, kan je die rollen voortaan delegeren naar je ICT-dienstverlener vanuit je organisatie. De werkwijze is dan als volgt:

- 1. Je dienstverlener registreert een toepassing op zijn eigen organisatie waarvoor hij een certificaat wil maken. Het domein van die toepassing is een domein dat in beheer is bij jouw organisatie.
- 2. De workflowbeheerder van je organisatie zal de aanvraag van je dienstverlener behandelen in VO-DCBaaS
- 3. Bij goedkeuring wordt de aangevraagde toepassing geregistreerd in de organisatie van de ICTdienstverlener.
- 4. De ICT-dienstverlener maakt een certificaat via de geregistreerde toepassing en zal vanaf dan verantwoordelijk zijn voor het volledige beheer van het certificaat. Hij kan het downloaden, vernieuwen en intrekken.

# <span id="page-34-0"></span>**9 SPECIFICATIES CSR**

- Ondersteunde algoritmes: RSA
	- SHA-256, SHA-384, SHA-512
- Ondersteunde sleutellengtes
	- 2048 en 4096 (aanbevolen)
- Maximale duurtijd van het certificaat
	- 24 maanden
- Verplichte attributen
	- common name
	- country ("BE")
	- organization
- Mogelijkheid om tot 100 SAN's in te vullen
	- DNS, e-mails, IP-adressen, URI's

# <span id="page-35-0"></span>**10 LIJST VAN GEBRUIKTE AFKORTINGEN**

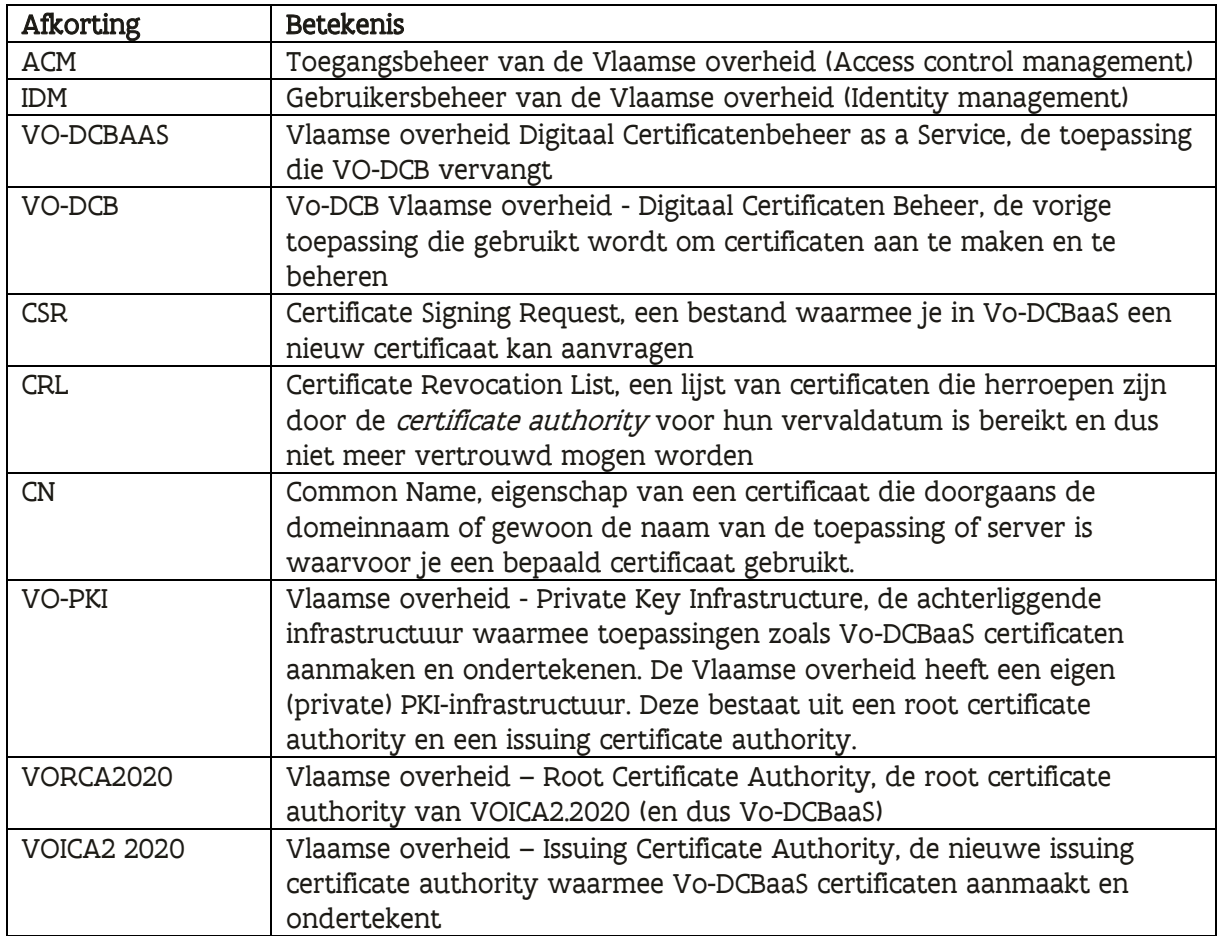

# <span id="page-35-1"></span>**11 VERSIEGESCHIEDENIS VAN HET DOCUMENT**

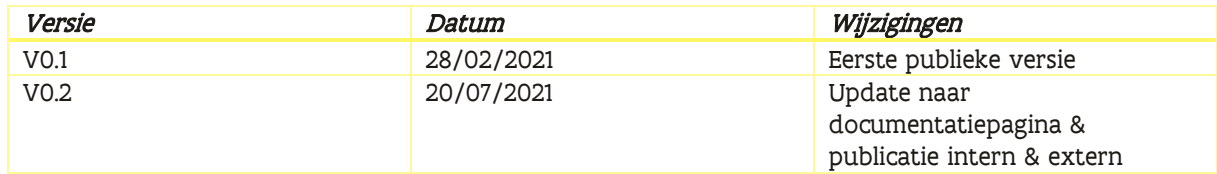